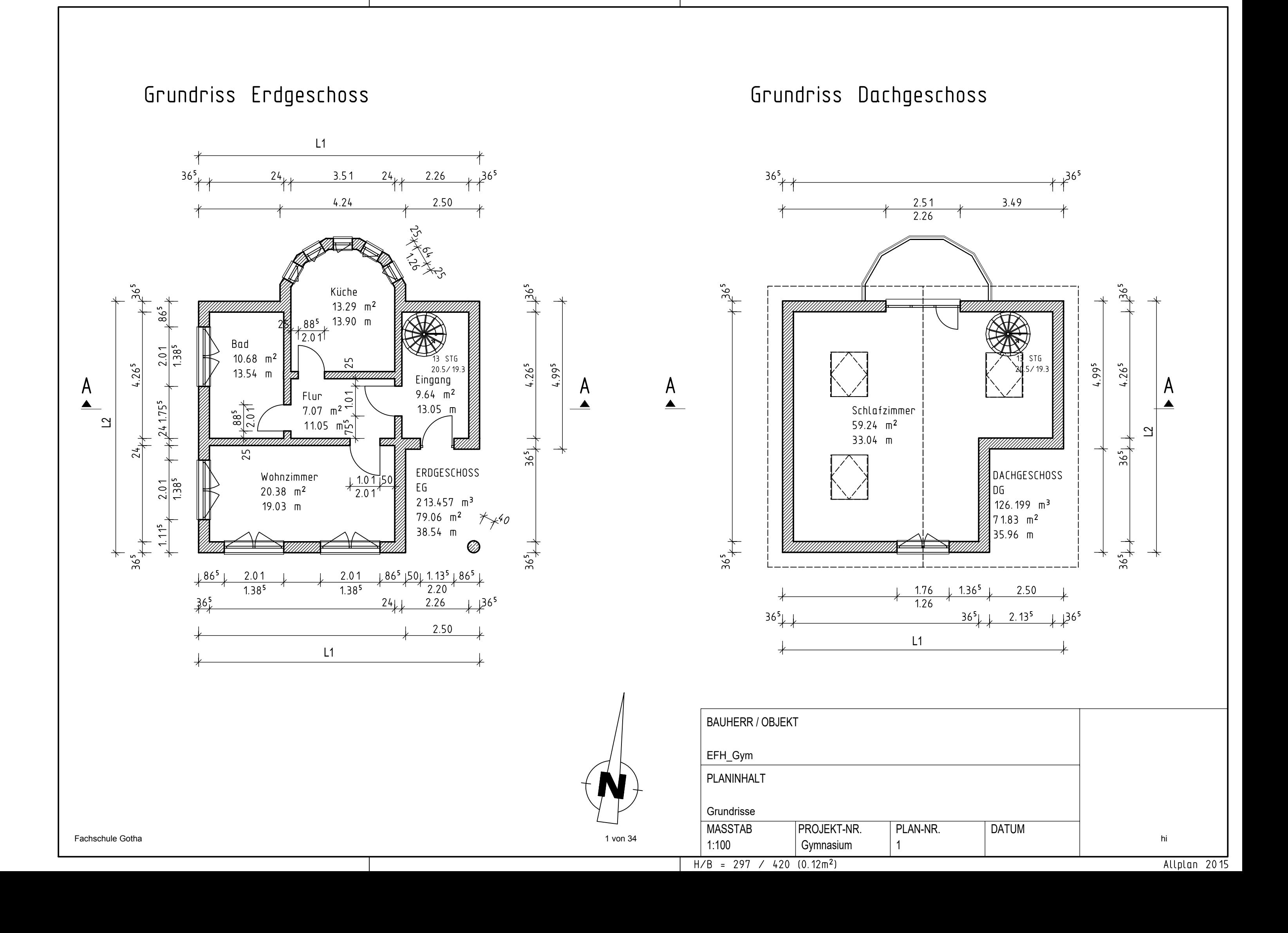

# Ansicht Nord  $\left\{ \ldots \right\}$

# Ansicht West

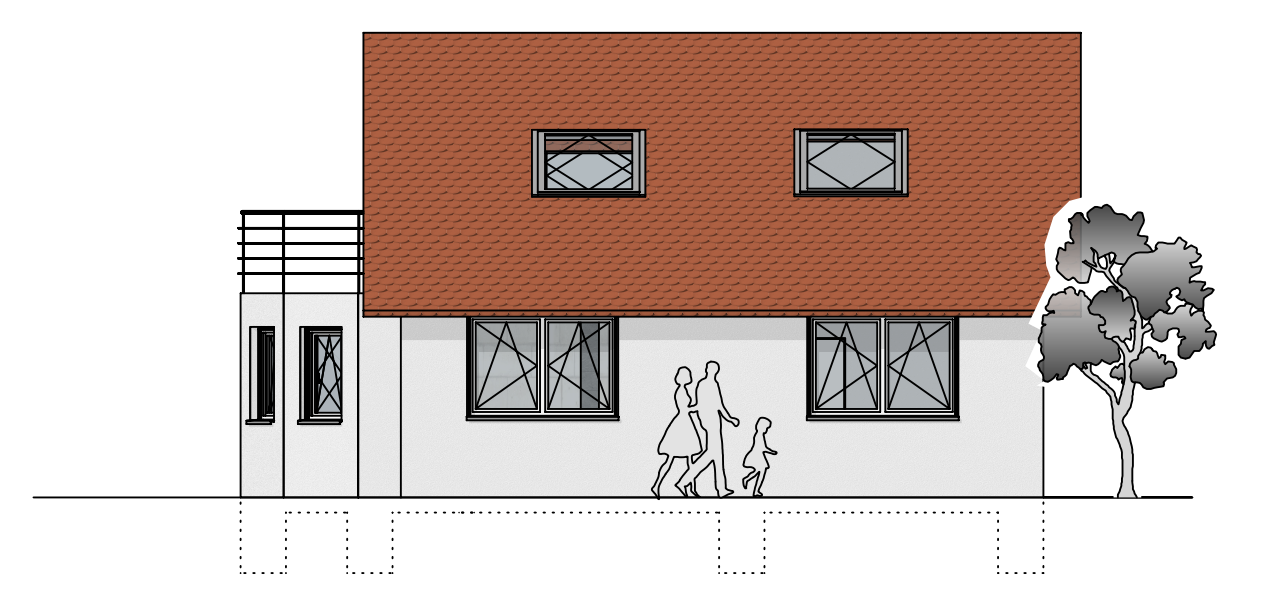

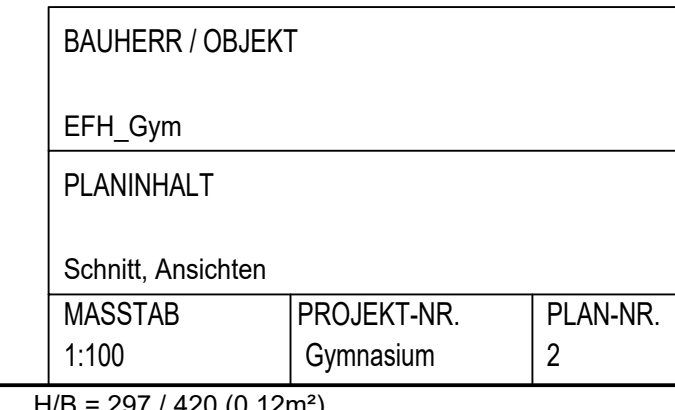

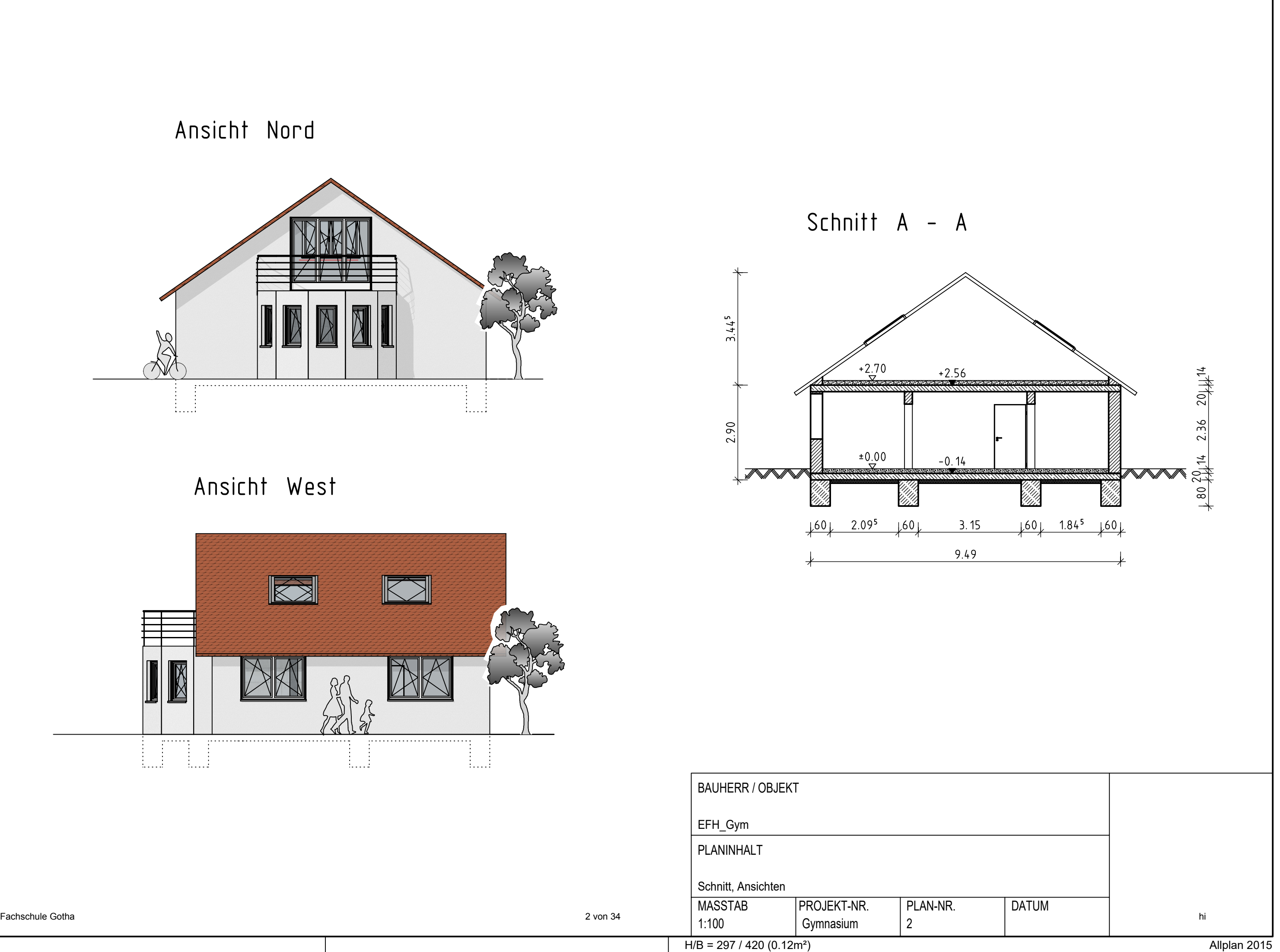

# **Übung 8 – Projekt anlegen**

### **Aufgabe**

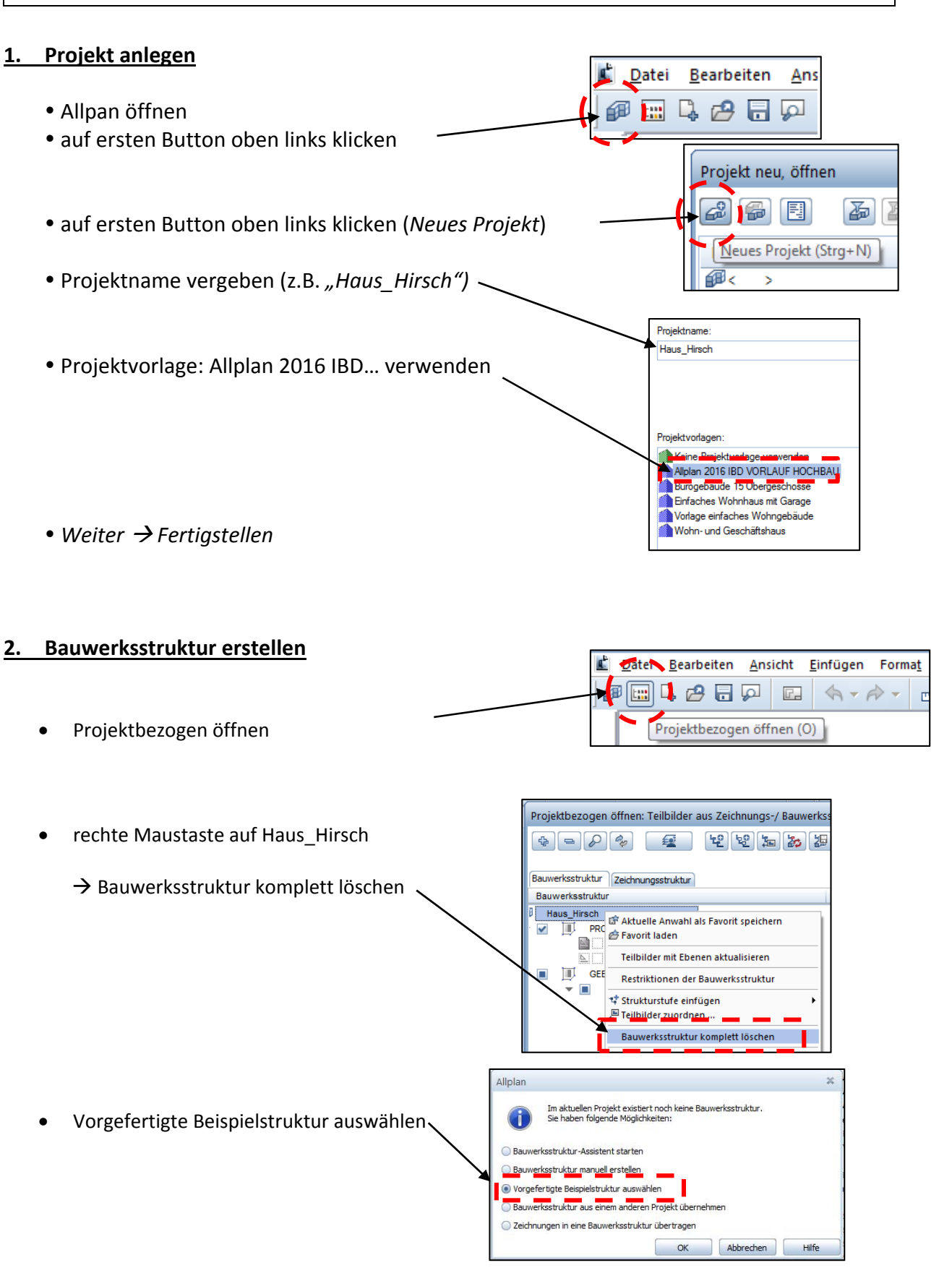

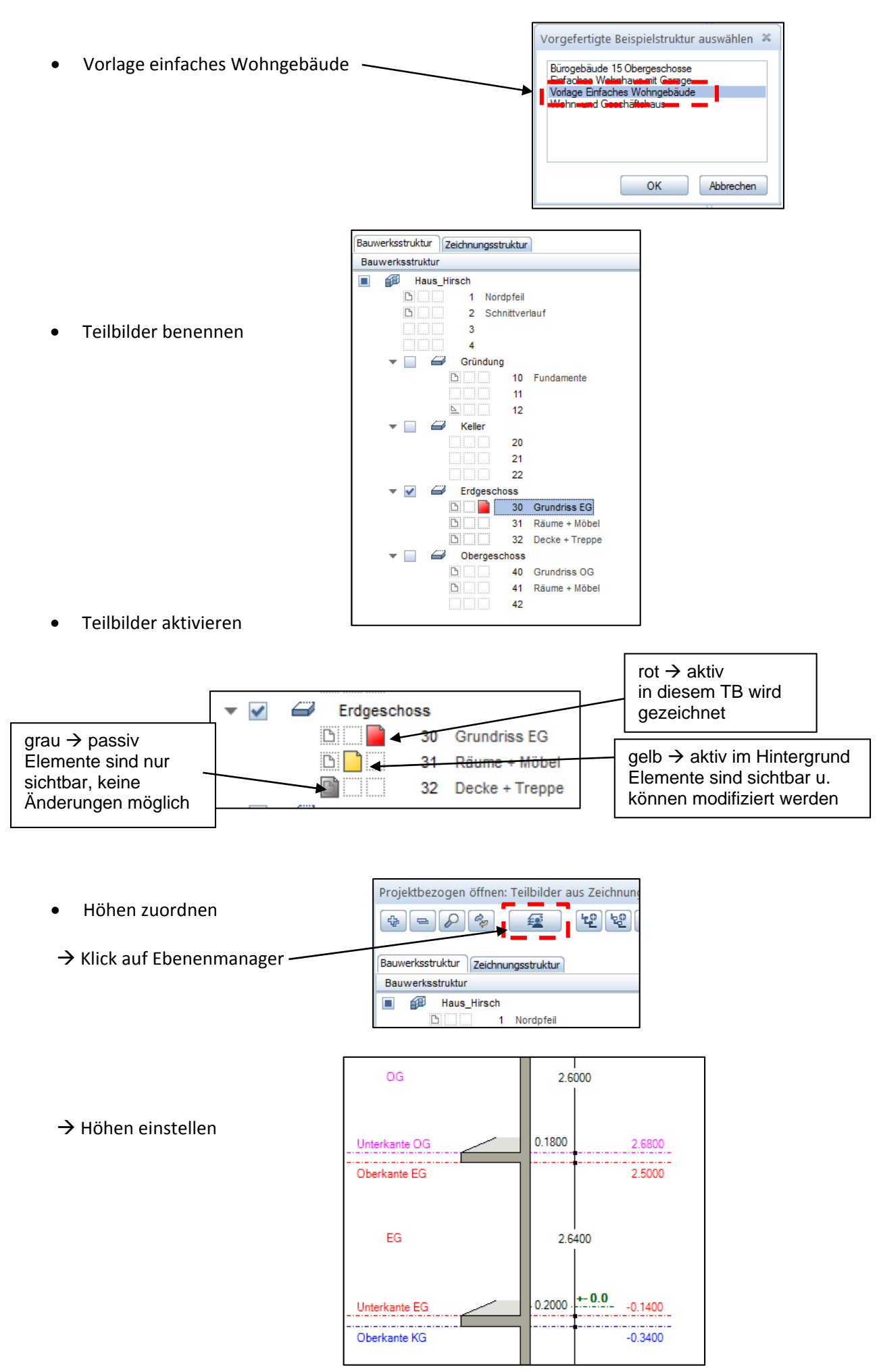

atensicherung Konfiguration Service Information Hilfe Sicherungspfad

> Drucker für Allmenu Projektordner Benennung

Konfiguration anzeigen

tensicherung Konfiguration Service Information Hilfe Sicherungspfad

Drucker für Allmenu

Projektordner Benennung

Konfiguration anzeigen

Sprache der Standardsymbole Ausgabekanäle

Sprache

Sprache der Standardsymbole Ausgabekanäle

Sprache

# **Übung 9 – Projekte sichern / einspielen**

### **Aufgabe**

# **Projekte sichern**

- 1. *ALLMENU* starten.
- 2. Sicherungspfad einstellen über *Konfiguration Sicherungspfad*
- 3. Speicherort wählen, z.B. den eigenen Stick
- 4. Dann auf *Datensicherung Erstellen Ganze Ordner Projekte*
- 5. Betreffendes Projekt auswählen und auf *OK*!

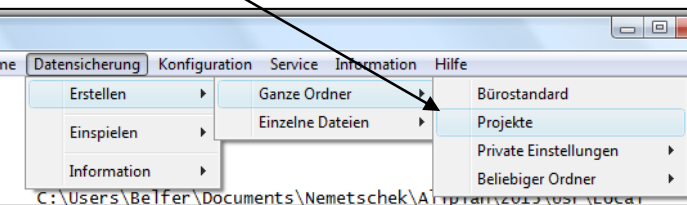

<mark>1Belfer1\Be</mark><br>1BELFER1

.<br>sers\B6

Program :  $\begin{array}{c}\n \text{ProgramD}\n \end{array}$ 

Datan\Ne ::\Daten\Ne

256 MB

1Belfer1\B **IBELEER** 

:\Users\Be :\Program<br>:\Program<br>:\ProgramD

\Daten\Ne<br>\Daten\Ne

256 MB

## **Projekte einspielen**

- 1. *ALLMENU* starten.
- 2. Sicherungspfad einstellen über *Konfiguration Sicherungspfad*
- 3. Ordner (z. B. USB‐Stick) auswählen, auf dem das Projekt liegt
- 4. Auf *Datensicherung Einspielen – Beliebe Sicherung*

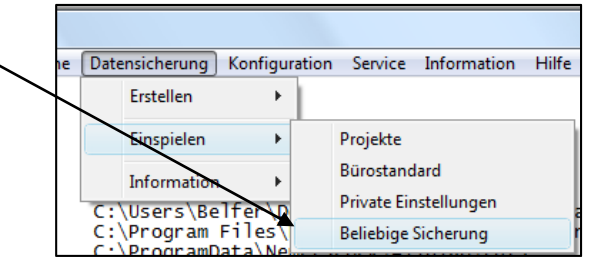

- 5. Es werden die erkannten Projekte angezeigt.
- 4. Betreffendes Projekt auswählen und auf OK klicken.

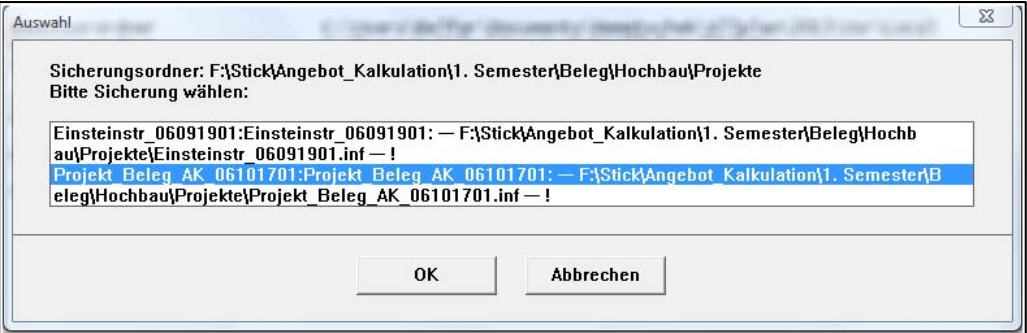

# **Übung 10 – Grundriss Erdgeschoss**

### **Aufgabe**

1. Bauwerksstruktur aufrufen und *Teilbild 30* aktiv schalten

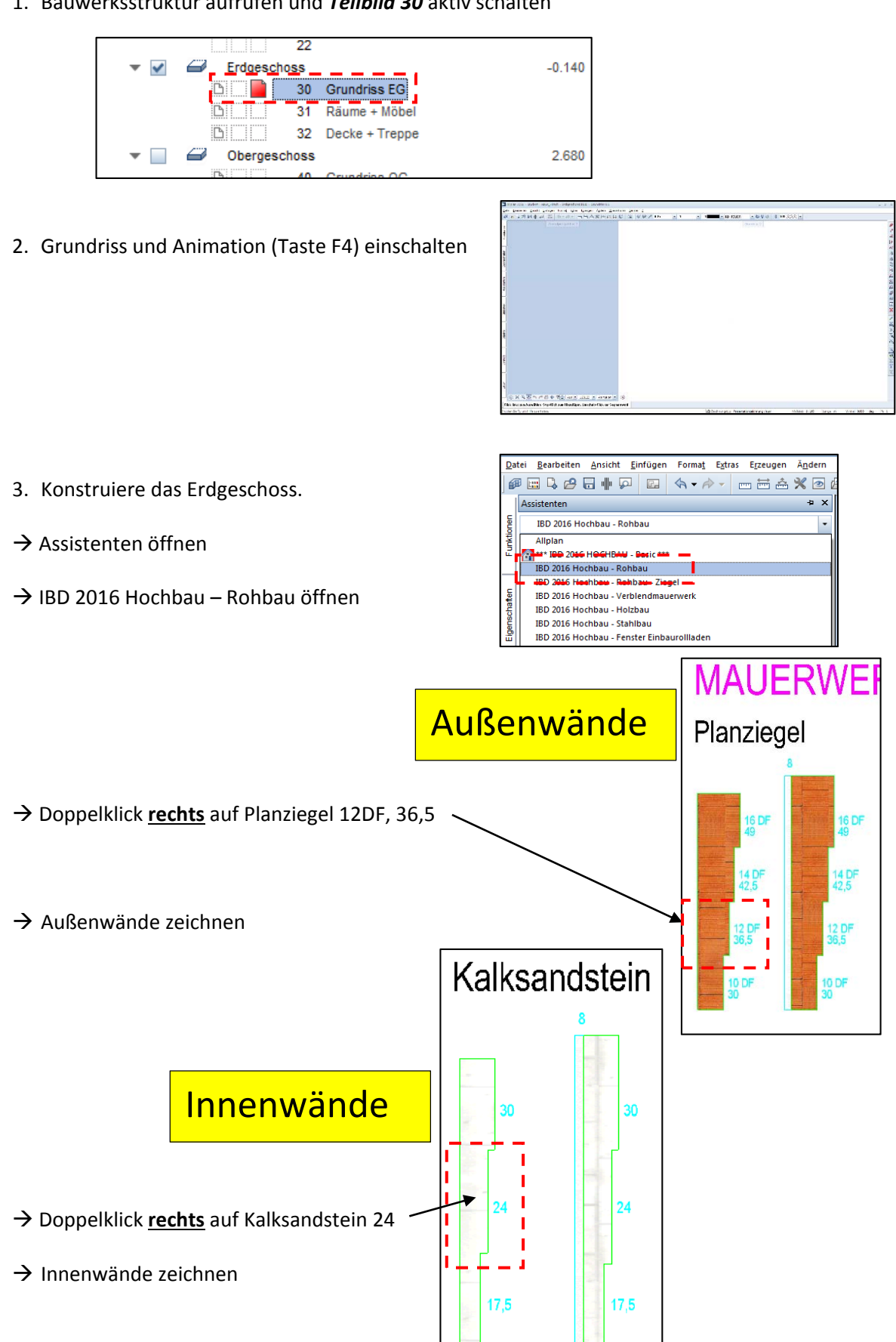

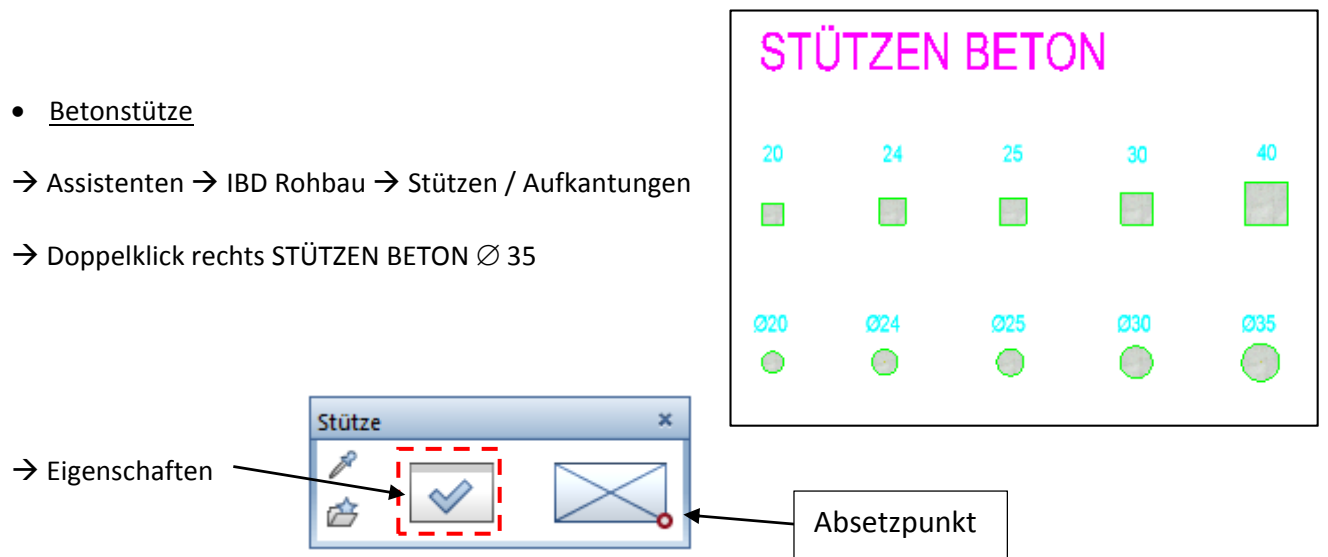

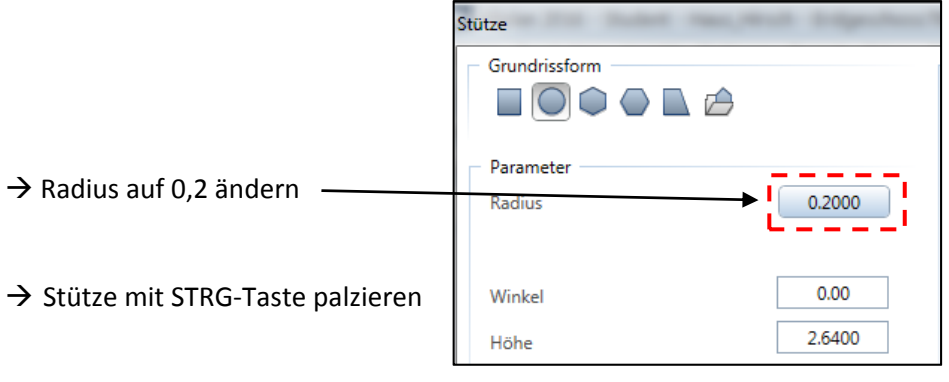

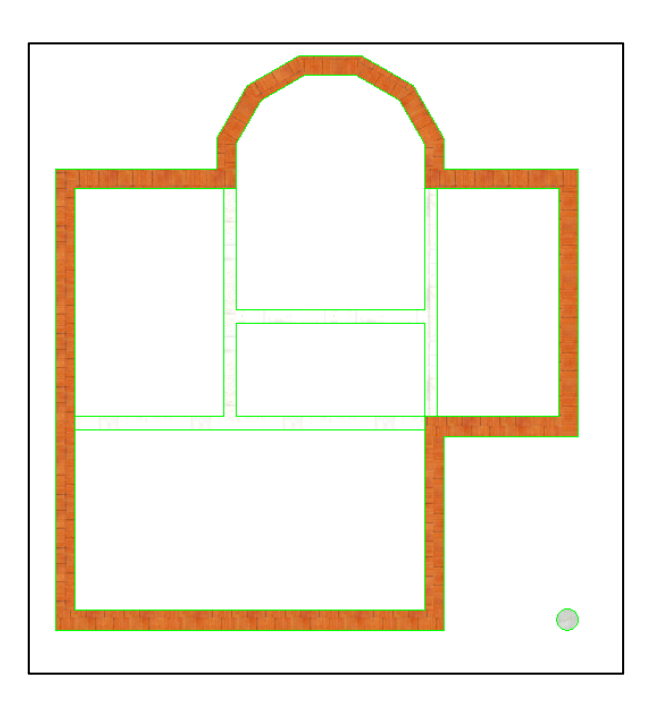

 $\rightarrow$  müsste jetzt so aussehen

### **Allplan**

# **Übung 11 – Fenster / Türen**

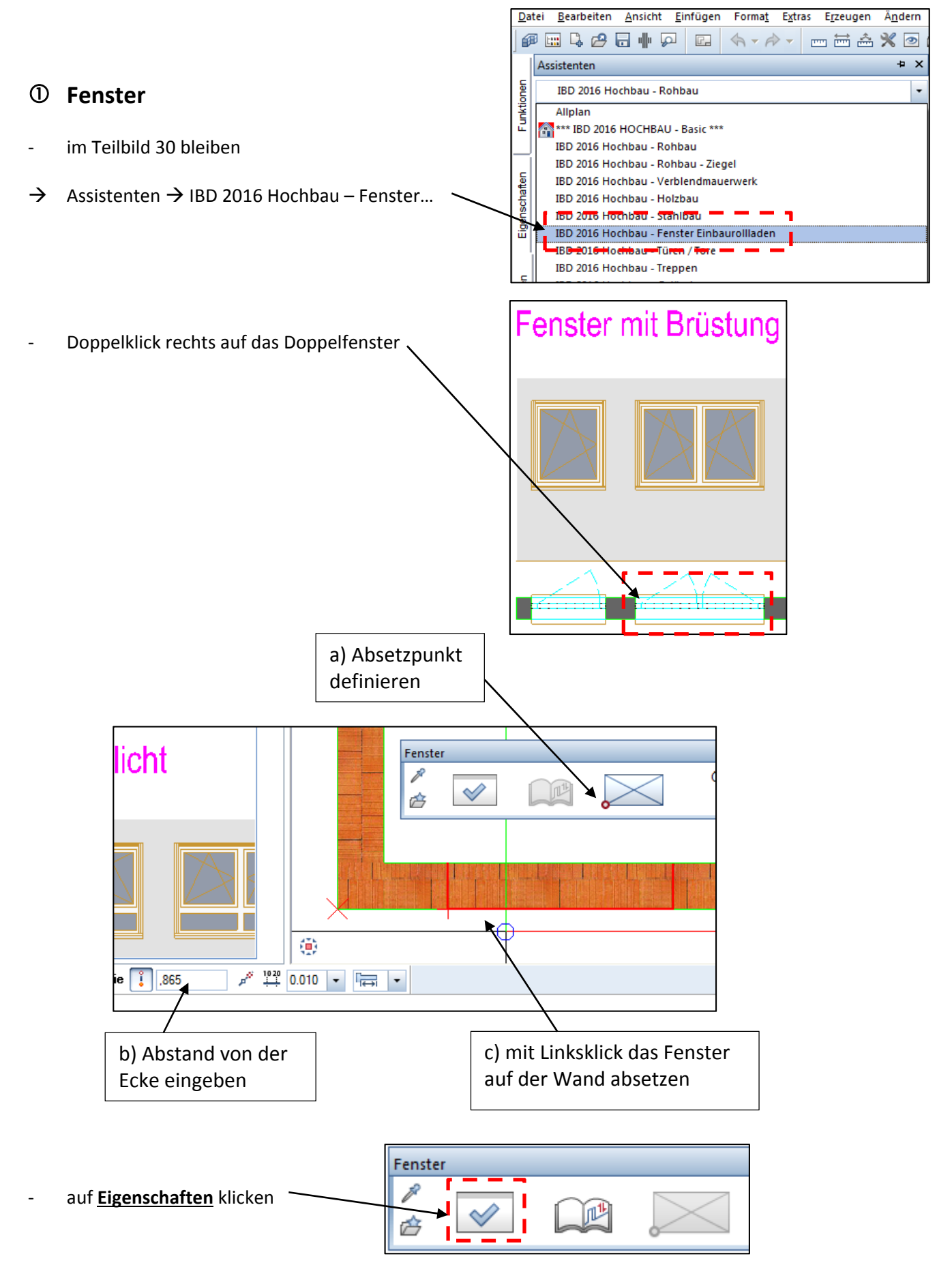

‐ Öffnungsgröße eingeben ‐ Anschlag eingeben

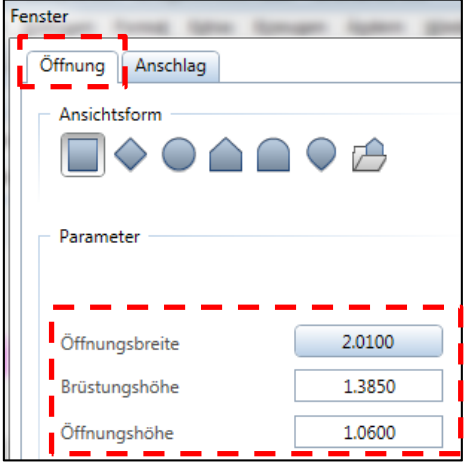

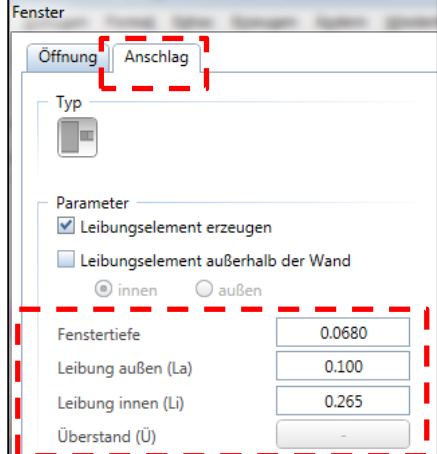

- ‐ danach OK und Öffnungsgröße bestätigen
- für die Küchenfenster:
	- einflügliges Fenster
	- Öffnungsgröße einstellen
	- Brüstungshöhe = 1,06 m
	- Anschlag wie oben einstellen

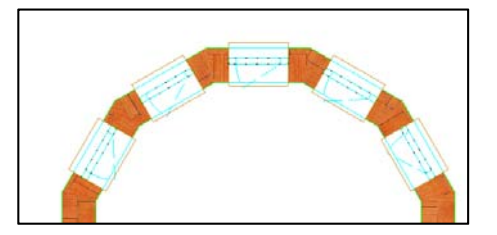

# **Türen**

- a) Innentüren
- $\rightarrow$  Assistenten  $\rightarrow$  IBD 2016 Hochbau Türen / Tore
- $\rightarrow$  Holzzargen
- ‐ Innentüren mit oder ohne Glasausschnitt
- ‐ Ablauf wie bei den Fenstern
	- Türgröße einstellen
	- $\bullet$  Brüstungshöhe = 0,16 m
	- Anschlag nichts einstellen
- b) Haustür
- $\rightarrow$  Haustüren 1,135
- ‐ eine einflüglige Haustür auswählen
	- Türgröße einstellen
	- Brüstungshöhe = 0,16 m
	- Anschlag: außen 0,10 m

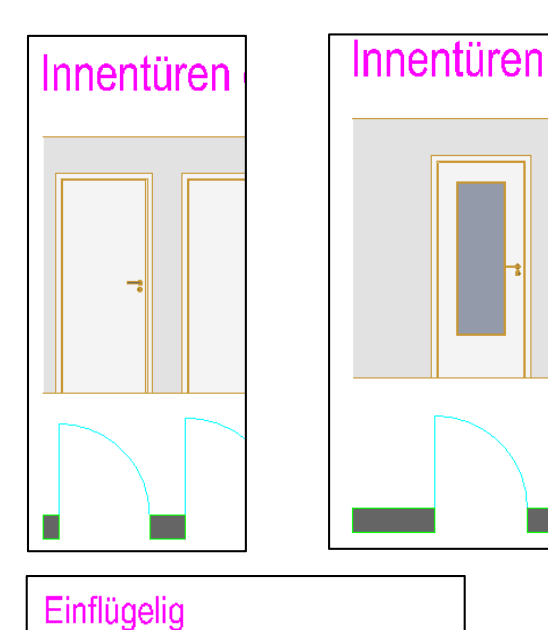

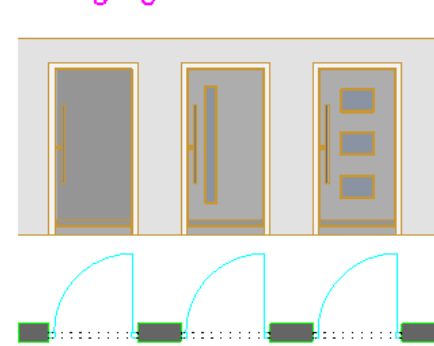

**Allplan** 

# **Übung 12 – Ausstattung / Räume**

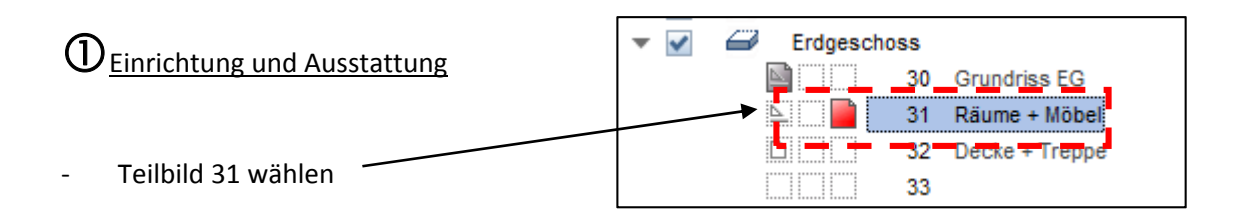

 $\rightarrow$  Bibliothek  $\rightarrow$  Standard  $\rightarrow$  2D Objekte  $\rightarrow$  Interieur  $\rightarrow$  Sanitär 1:50 2D  $\rightarrow$  z.B. Waschbecken

**Bibliothek** 中 × Funktionen Eigenschaften Assistenten Bibliothek Objekte Connect Layer ← ( othek ) Standard ) 2D Objekte ) Interieur ) Sanitär 1:50 2D ) Waschbecken

Waschbecken

- ‐ Doppelklick links
- ‐ Objekte im Grundriss platzieren Ausqusswaschb **Wacchhack**  $A5$ ‐ durch + oder – das Objekt drehen 靊 Waschbecken 47... Waschbecken 50... Waschbecken 50. Waschbecken 50... <Bibliothek> Symbol-Ausgangspunkt < Δ Drücken Sie F1, um Hilfe zu erhalten.  $Bad \rightarrow z$ . B. so -(†
- ‐ Küche und Wohnzimmer selbständig auswählen

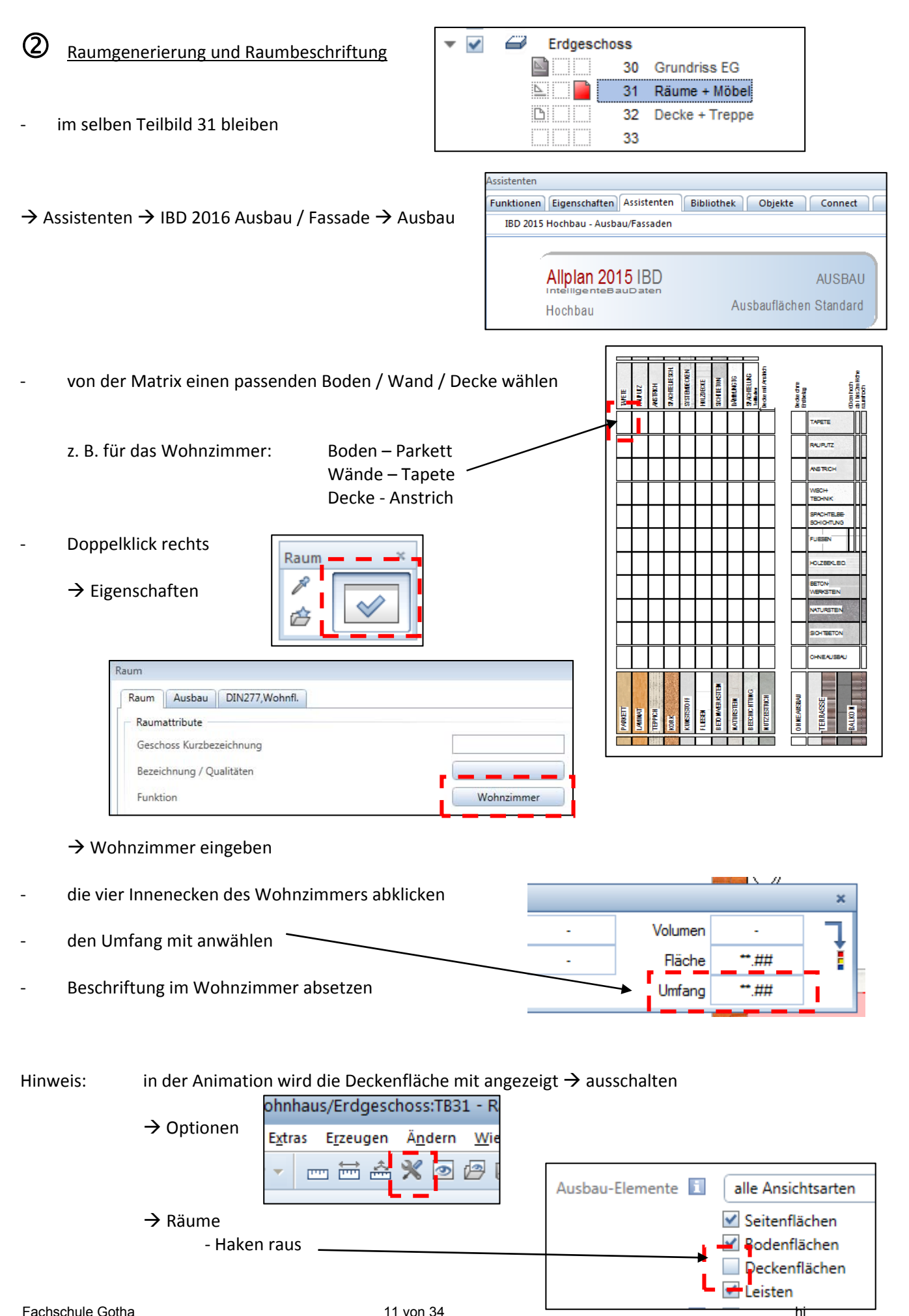

**Allplan** 

# **Übung 13 – Bemaßung**

# **Bemaßung des Grundrisses**

 $\mathbb O$  rechte Maustaste auf Außenwand  $\to$  Wände bemaßen  $\to$  Eigenschaften  $\to$  Maßblock

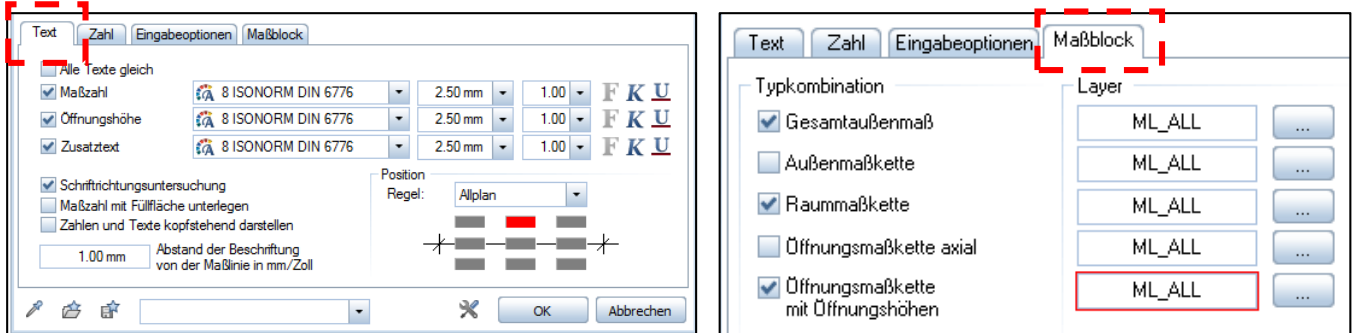

 $\circled{2}$  alles eingestellt  $\rightarrow$  OK

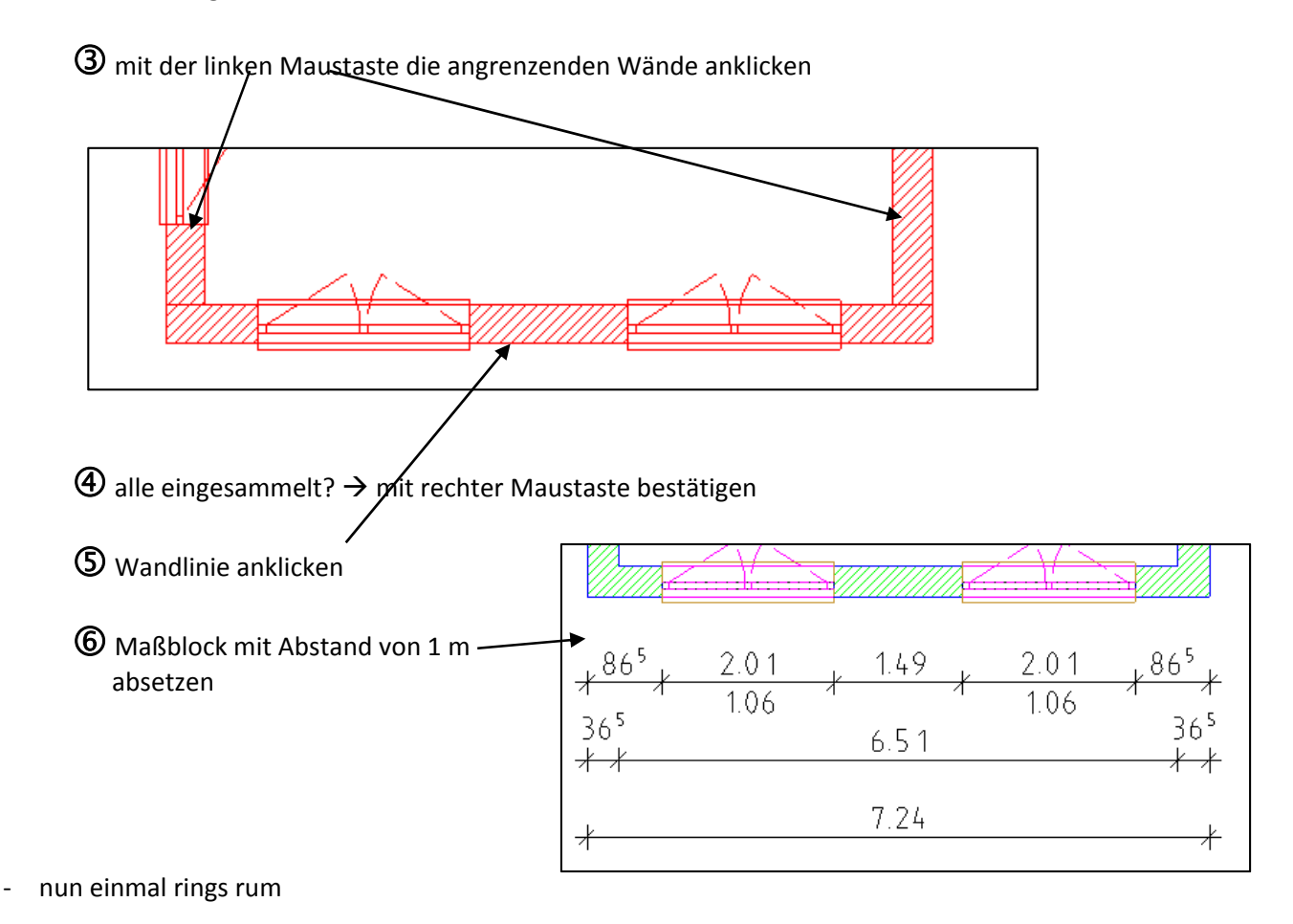

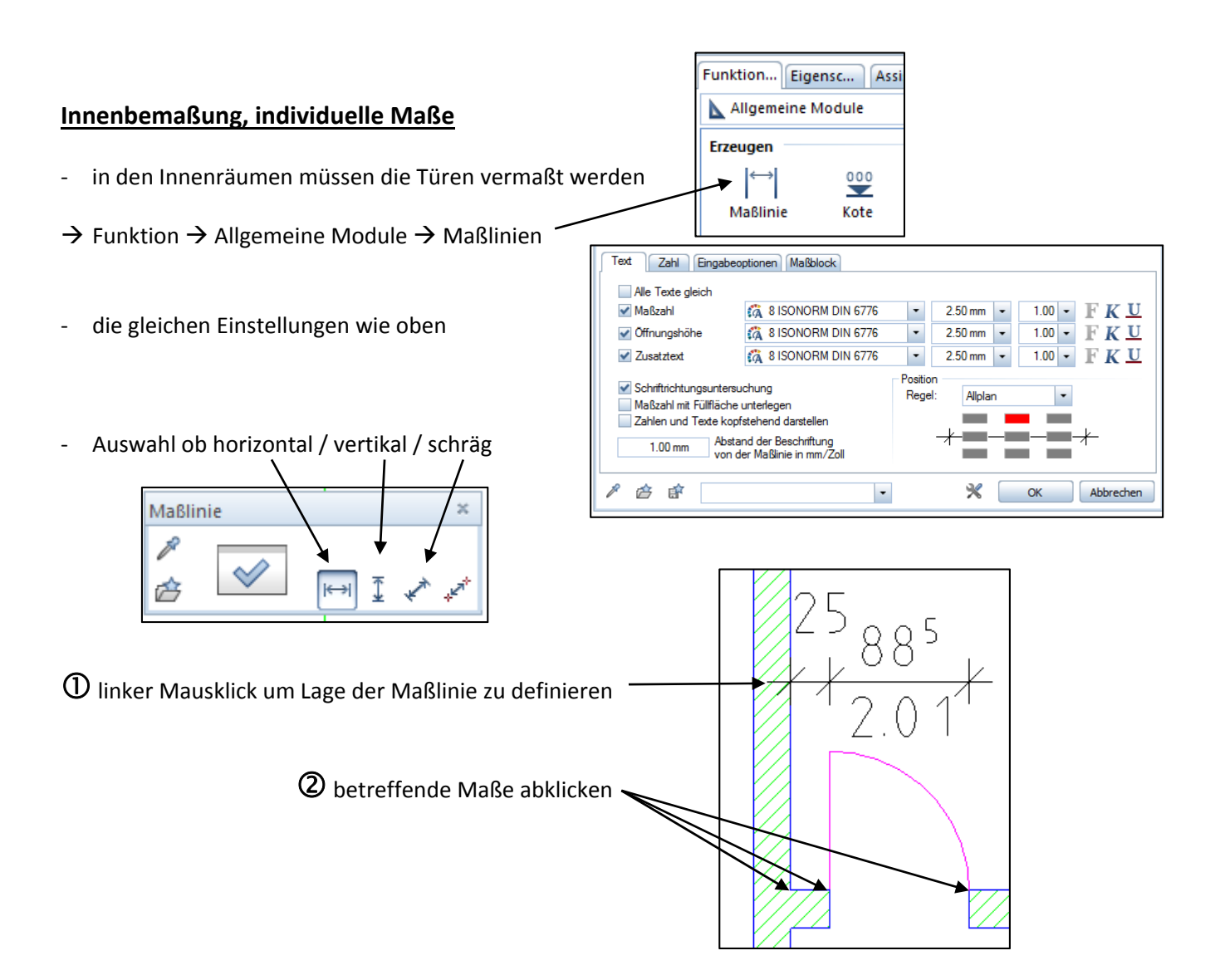

### **Bemaßung nachbearbeiten**

- teilweise muss die Bemaßung geändert werden  $\rightarrow$  Maßpunkt weg, Maßpunkt hinzu
- $\rightarrow$  Funktion  $\rightarrow$  Allgemeine Module  $\rightarrow$  Maßlinien
- ‐ betreffende Maßlinie anklicken und ändern

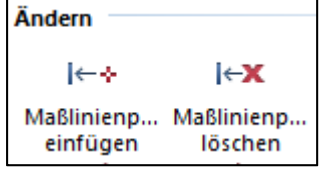

# Alle Maße laut Grundriss (A3) setzen.

**Allplan** 

# **Übung 14 – Treppe + Decke**

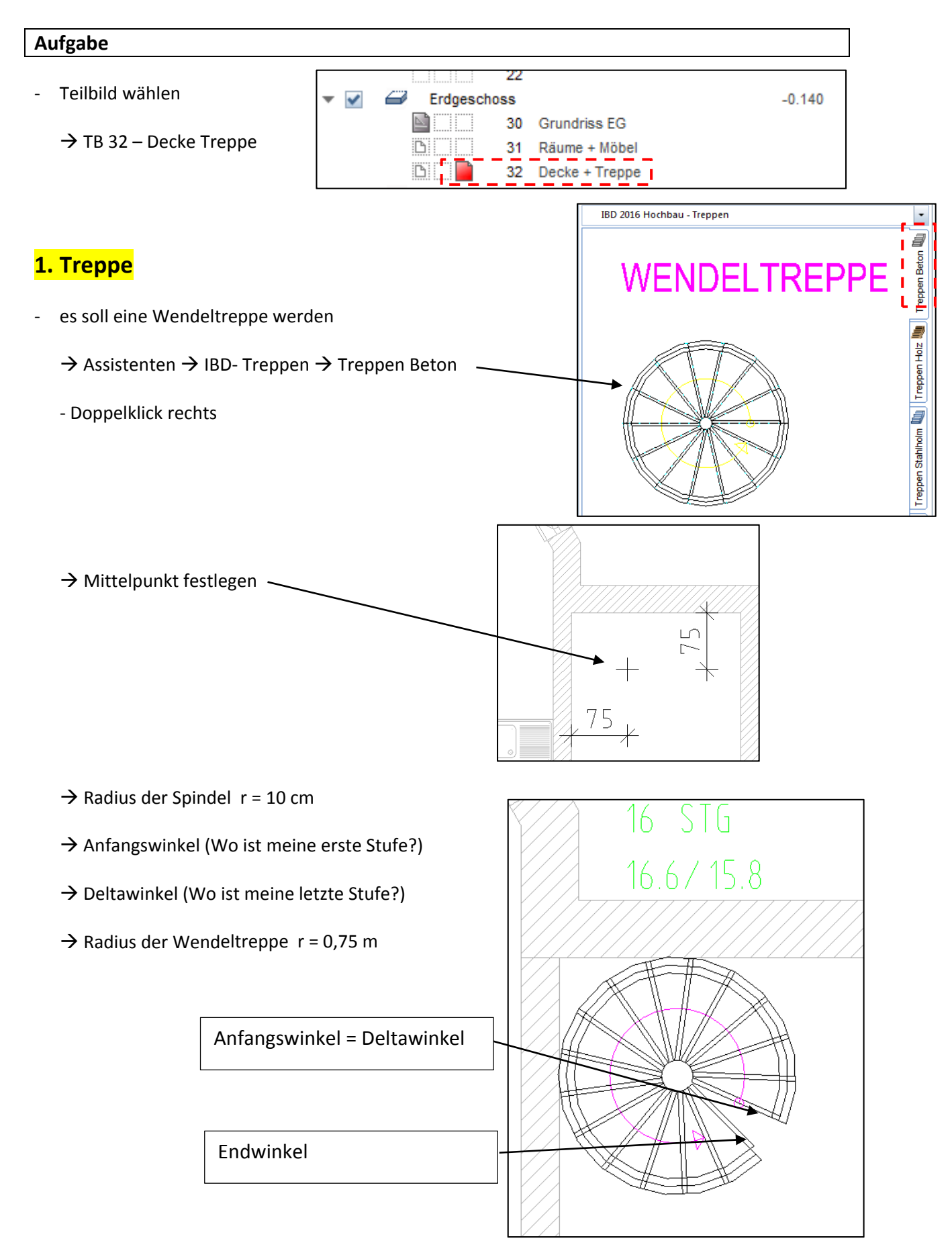

 $\rightarrow$  OK  $\rightarrow$  Schließen  $\rightarrow$  (Speichern) Ja ‐ Beschriftung absetzen wer will, kann in die Mitte noch eine Stahlstütze stellen (d = 20 cm) **2. Decke** IBD 2016 Hochbau - Rohbau → Assistenten → IBD-Rohbau → Decken Mände <sup>1</sup> **ORTBETONDECKEN** ‐ Doppelklick rechts  $\overline{P}$  $\frac{1}{\text{December}}$ 高 Decke  $\overline{\mathbf{x}}$ Decken $\left[\frac{1}{8}\right]$ P  $\left|\bigotimes\right|$   $\left|\bigotimes\right|$   $\left|\bigotimes$  Höhe einstellen Höhe wir ‐ die Außenecken der Wände abklicken ‐ Aussparung für Wendeltreppe fehlt noch IBD 2016 Hochbau - Rohbau  $\ddot{\phantom{0}}$  $\overline{\mathbf{f}}$  $\rightarrow$  Assistenten  $\rightarrow$  IBD-Rohbau  $\rightarrow$  Decken Wände SONDERELEMENTE 0  $\rightarrow$  Decke anklicken DECKENDURCHBRUCH Decken DECKENAUSSPARUNG Sichtbar im M 1:50 Aussparung, Durchbruch in Decke, Platte  $\triangle$  $\rightarrow$  Eigenschaften Typ **O** Durchbruch Aussparung Grundrissform  $\Box$   $\ominus$ r Param 0.7500 H Radius  $\rightarrow$  abwerfen

 $0.00$ 

Verlegewinkel

# **Übung 15 – Dachgeschoss**

### **Aufgabe**

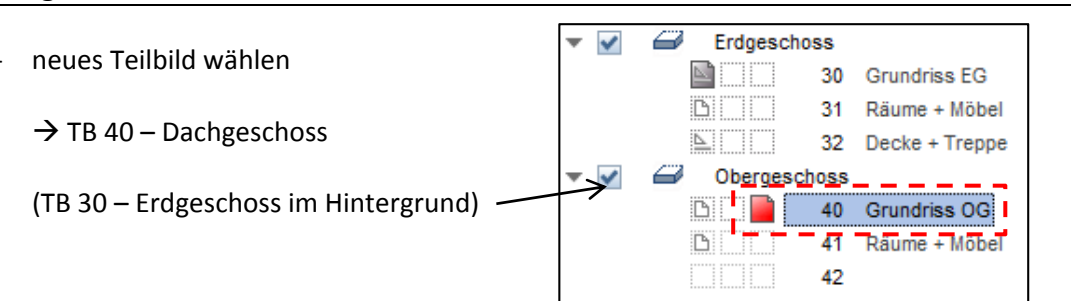

- a) Wände zeichnen wie Erdgeschoss bzw. laut A3‐Blatt
- b) Fenster zeichnen  $\rightarrow$  wie Erdgeschoss
- c) Balkontür zeichnen  $\rightarrow$  Brüstungshöhe = 0,14 m
- d) Bemaßung wie Erdgeschoss bzw. laut A3‐Blatt
- e) Geländer
	- dazu TB 32 (Decke) "grau" schalten
- $\overline{\phantom{a}}$ Erdgeschoss **MEDITE** 30 Grundriss EG BOO 31 Räume + Möhel  $\sum_{i=1}^{n}$  $32$ Decke + Treppe Obergeschoss  $\overline{\mathbf{v}}$ ET. 40 Grundriss OG  $\mathbb{D}$ 41 Räume + Möbel  $42$
- $\rightarrow$  Assistenten  $\rightarrow$  IBD Hochbau Geländer  $\rightarrow$  Stahl
	- ‐ Höhe = 90 cm
	- ‐ Doppelklick **rechts**

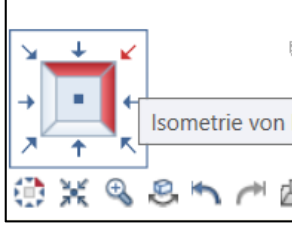

‐ in die Isometrie schalten

‐ die Außenecken der Decke abklicken

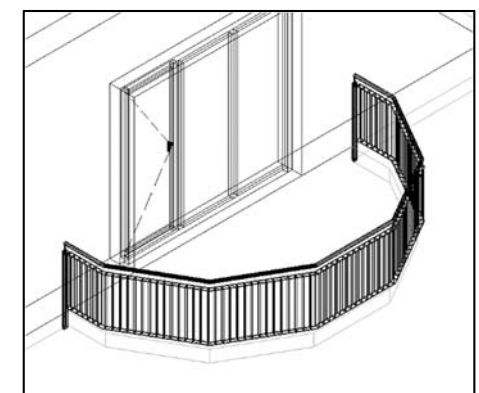

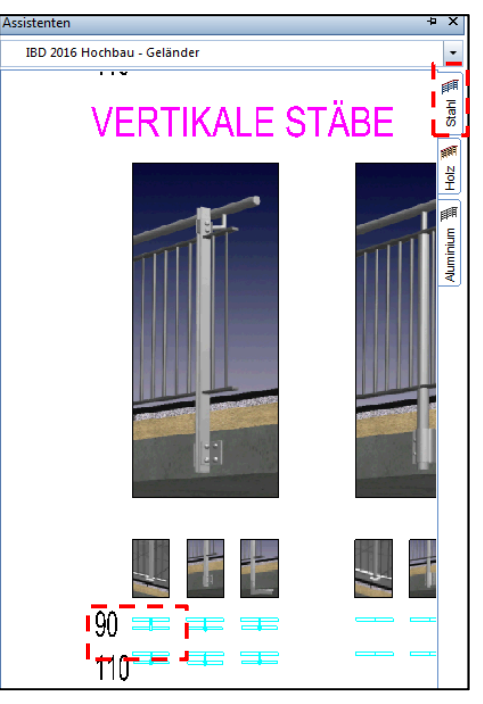

- $\epsilon$ Erdgeschoss  $\overline{\phantom{0}}$ **MEDITE** 30 Grundriss EG BILID 31 Räume + Möbel f) Raum anlegen **EU** 32 Decke + Treppe Obergeschoss  $\overline{\phantom{a}}$ ✔  $\leftarrow$ Grundriss OG ‐ dazu TB 41 wählen <u>r</u> an 40 **BILL**  $41$ Räume + Möbel <u>EMENT</u> 42
- $\rightarrow$  Assistenten  $\rightarrow$  IBD Hochbau Ausbau  $\rightarrow$  Ausbau
	- ‐ Boden / Wand / Decke wählen
	- ‐ Raum: Schlafzimmer
- g) Möbel für Schlafzimmer
	- ‐ mal unter den Assistenten schauen (Ausstattung / Möbel)

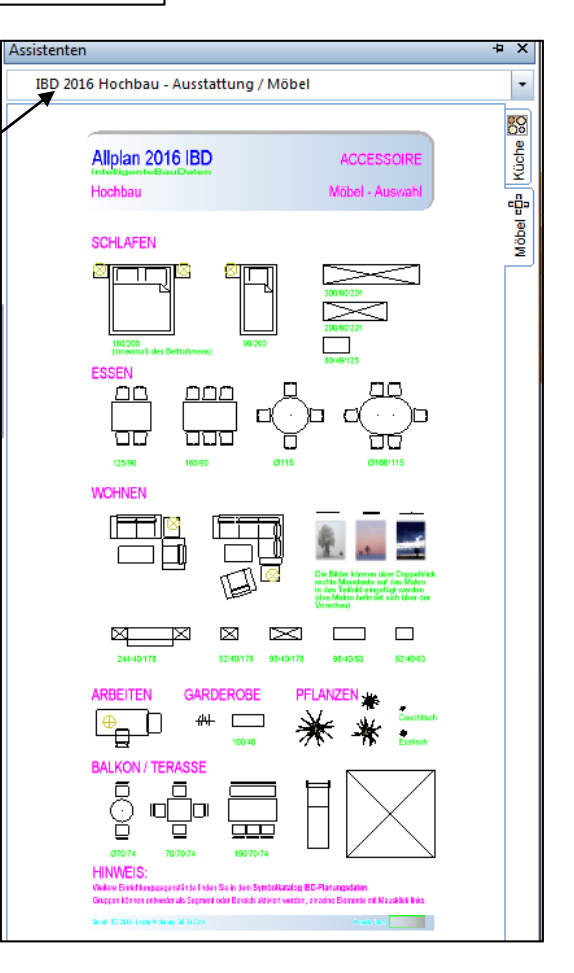

### $\rightarrow$  so müsste es jetzt aussehen

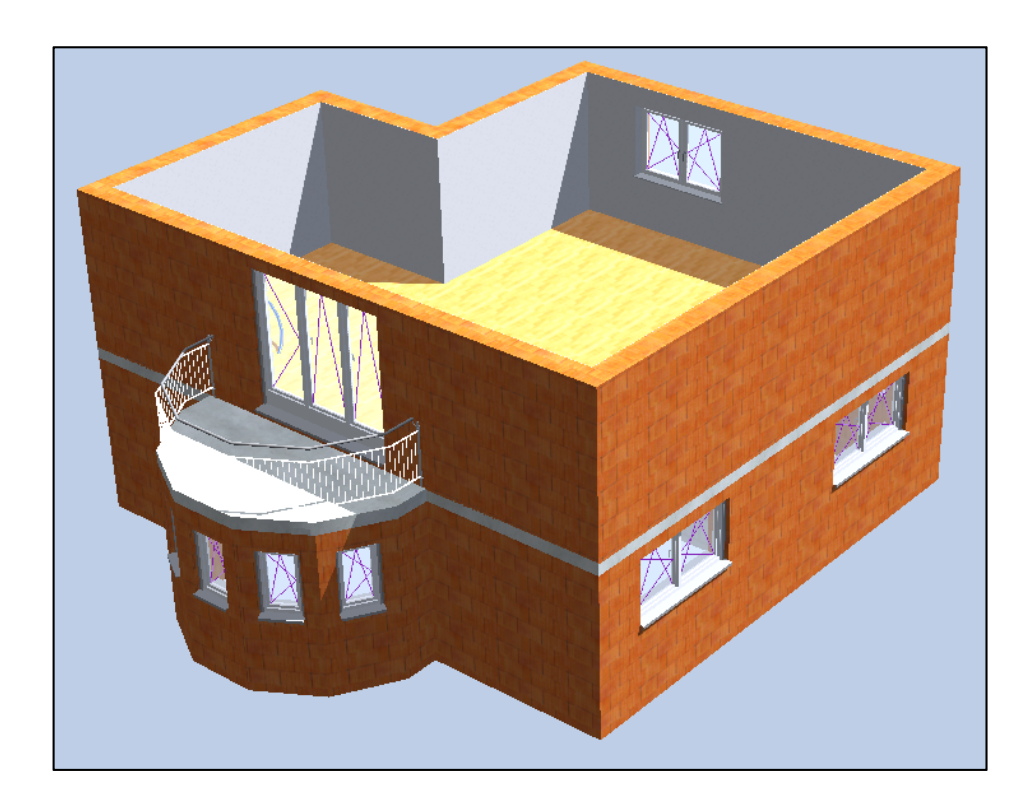

# **Übung 16 – Dachkonstruktion**

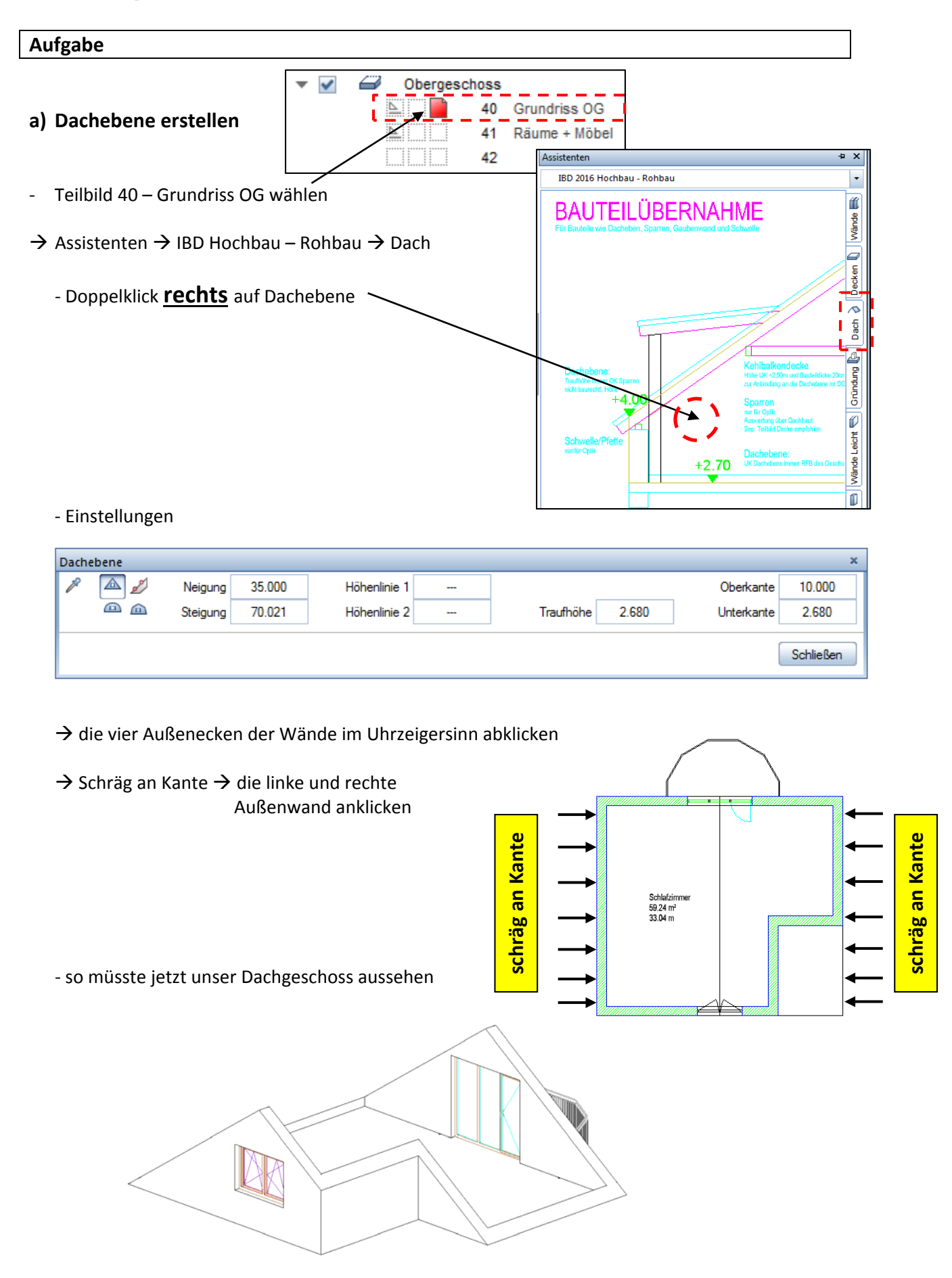

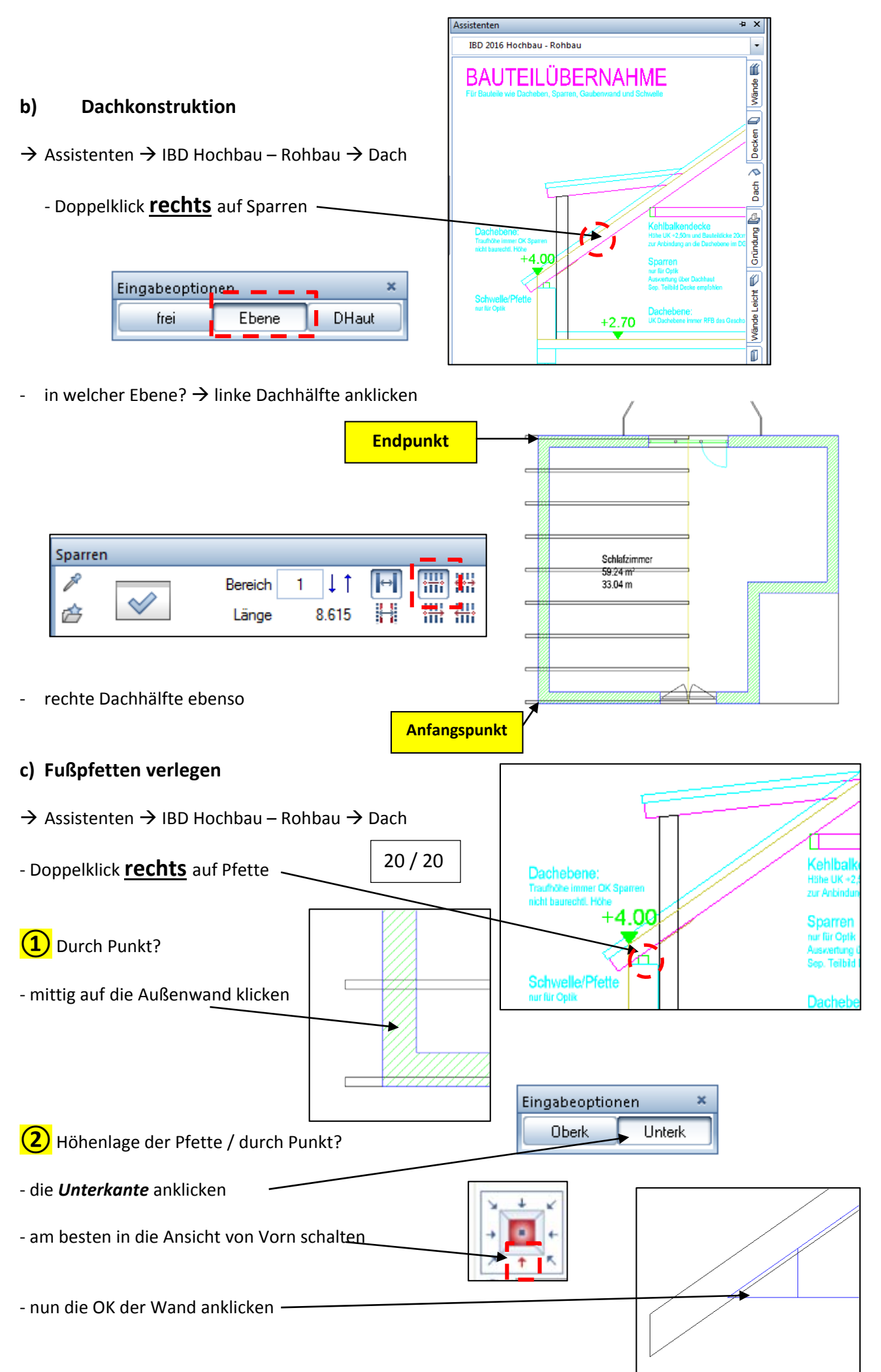

- ‐ wieder zurück in den Grundriss schalten!!!
- ‐ Pfettenachse mittig auf die Wand, mit Überstand von 40 cm beidseitig einzeichnen

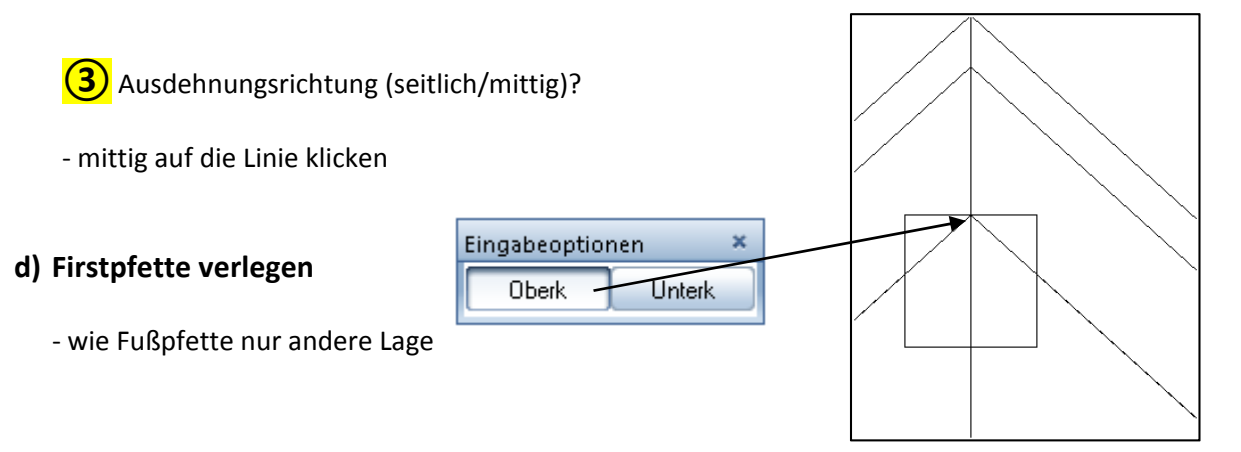

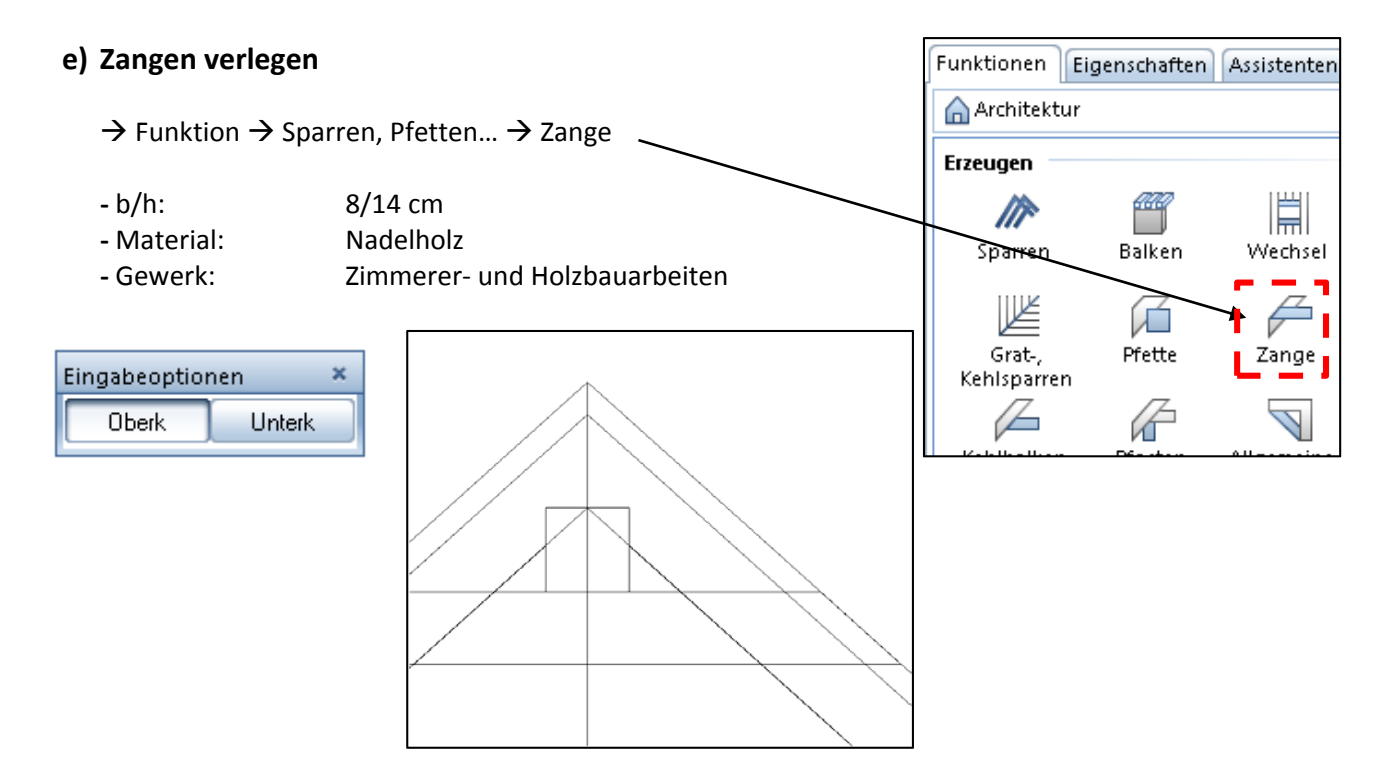

‐ wenn eine Zange fertig ist, dann den Rest kopieren + einfügen

‐ am Ende vom Dach oben und unten nur eine Zange zeichnen

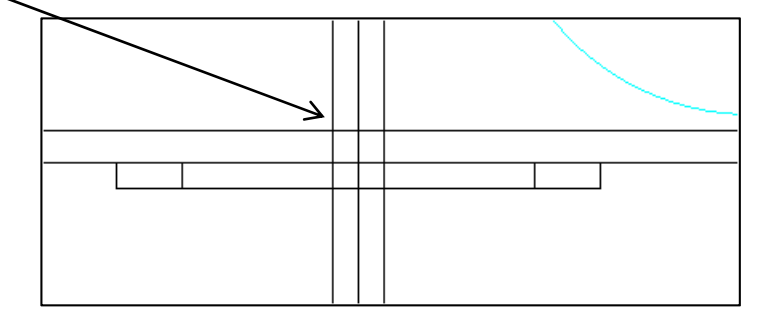

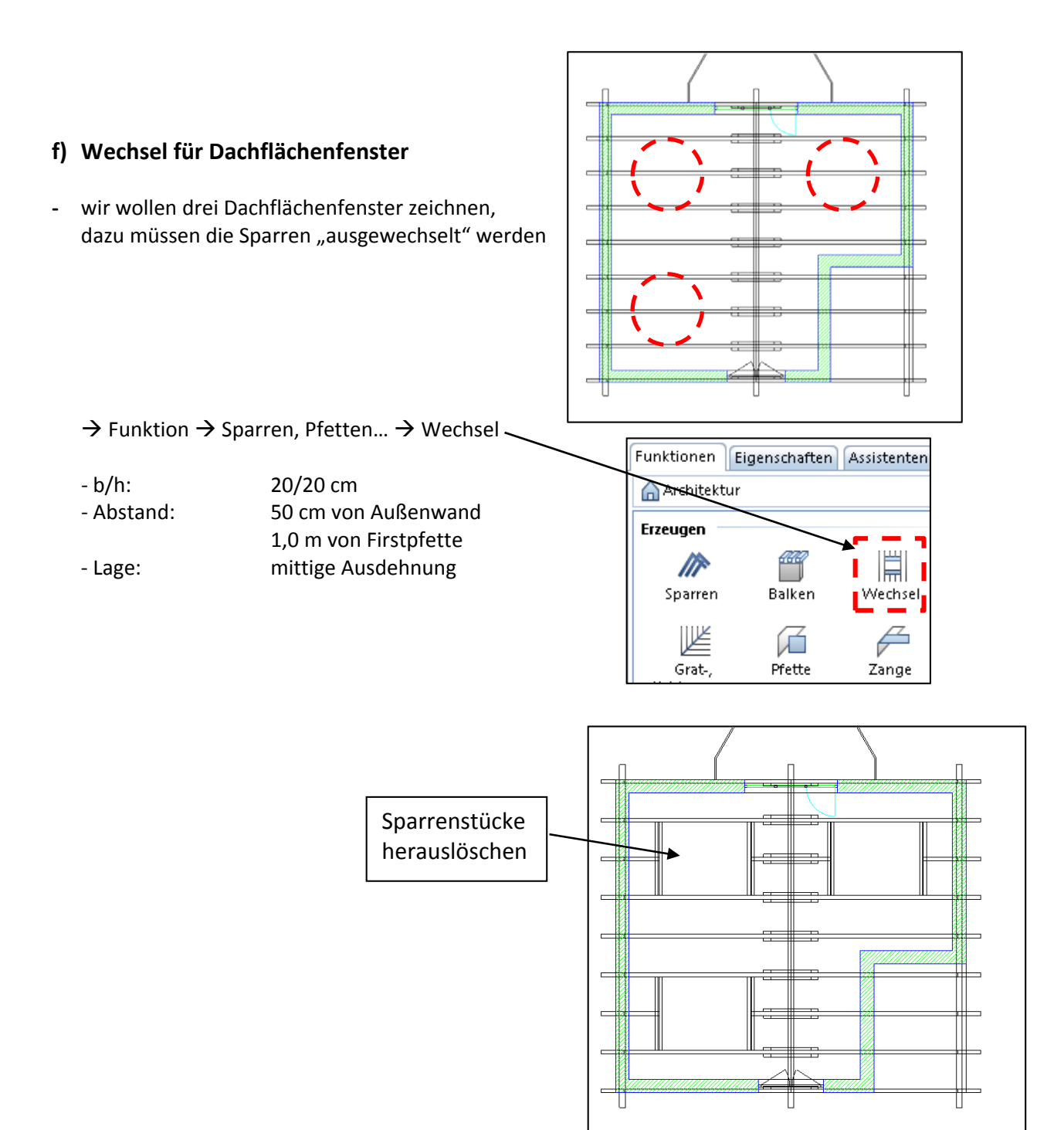

### ‐ so müsste unser Dach jetzt aussehen

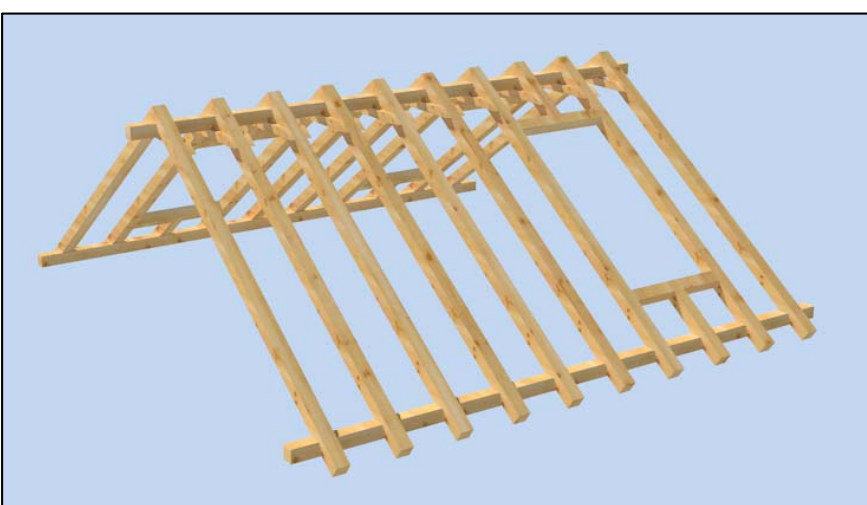

# **Übung 17 – Dachhaut / Dachflächenfenster / Fassade**

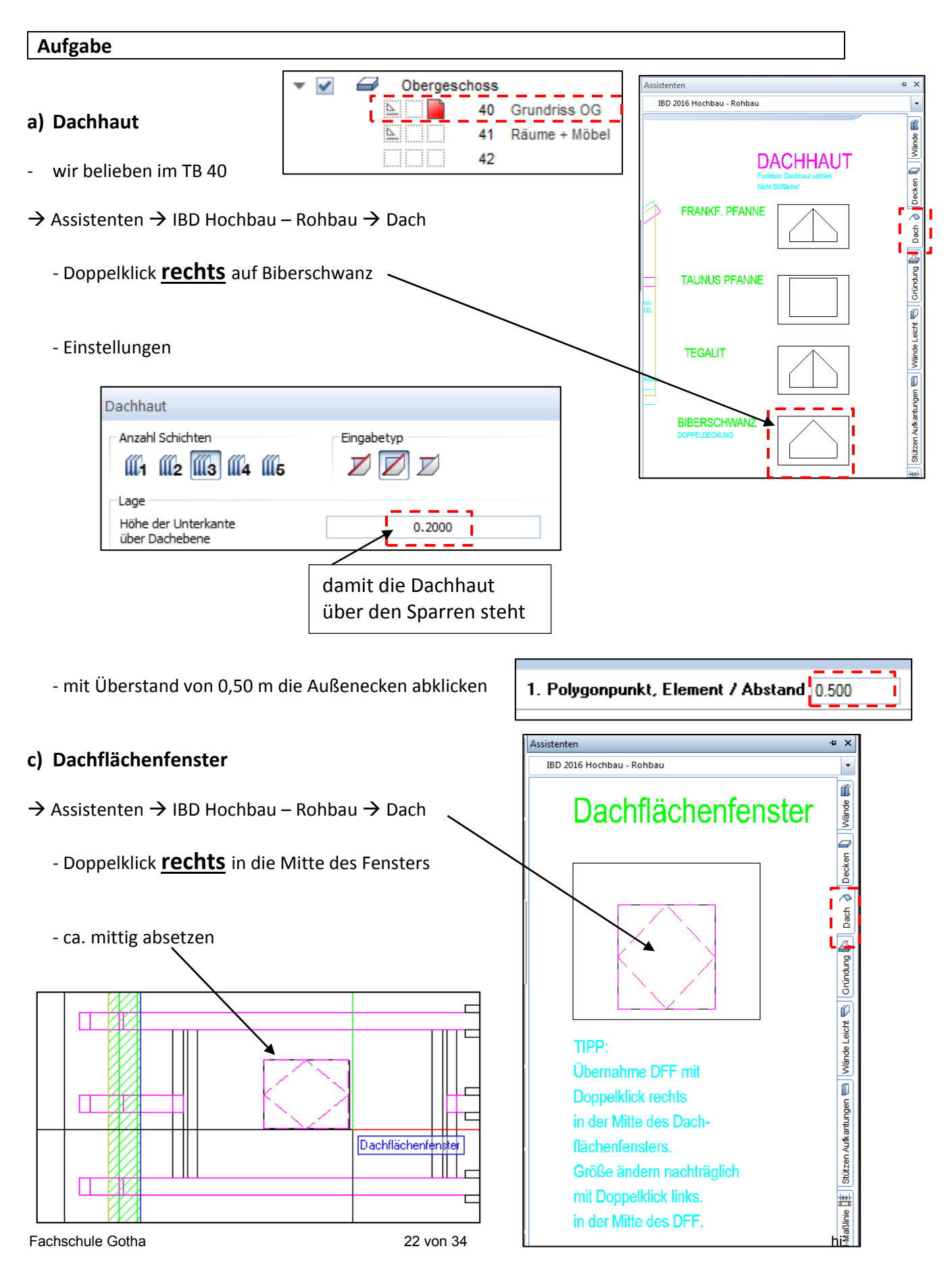

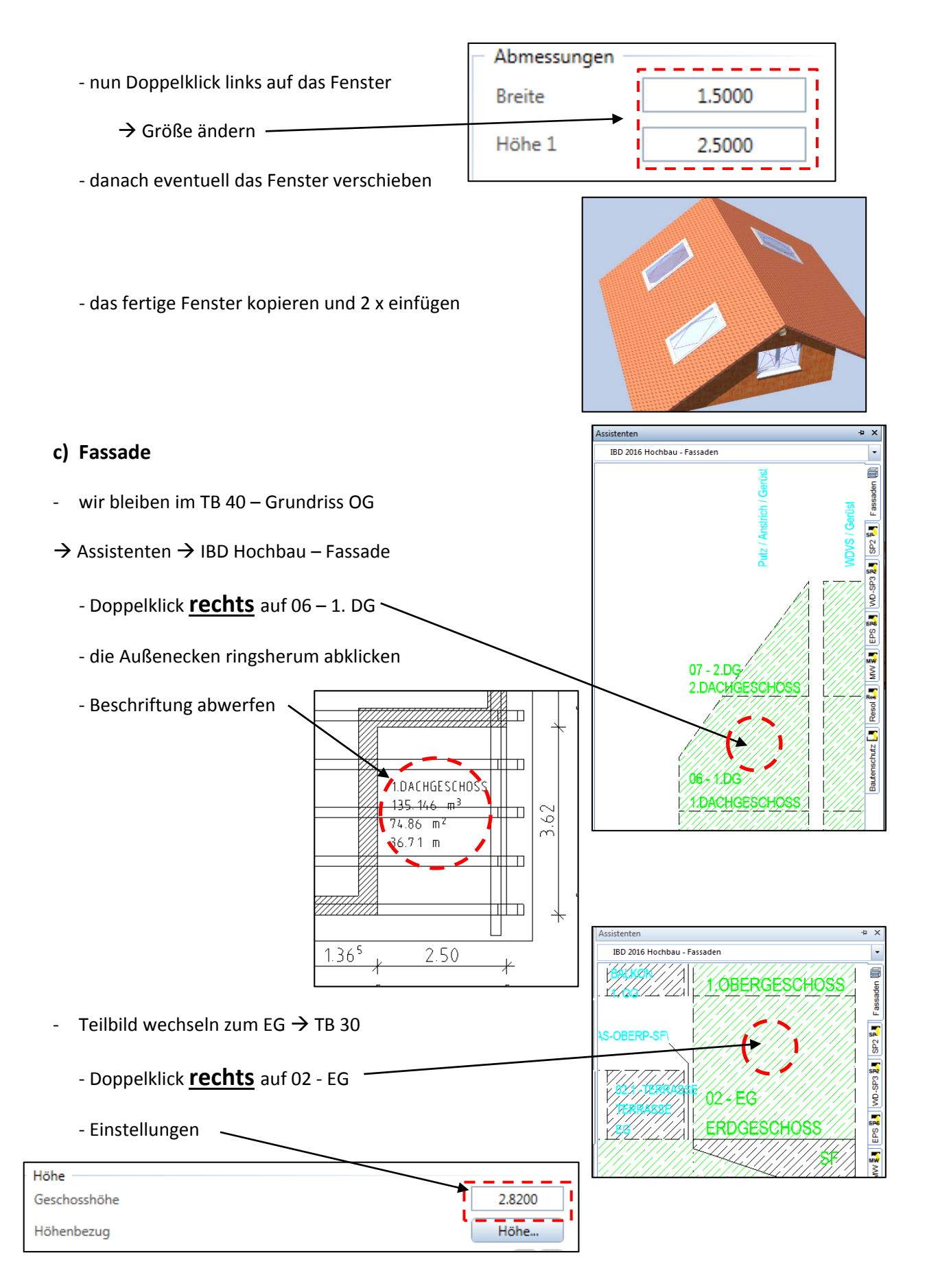

‐ die Außenecken ringsherum abklicken und die Beschriftung an gleicher Stelle wie DG abwerfen

# **Übung 18 – Schnitt**

### **Aufgabe**

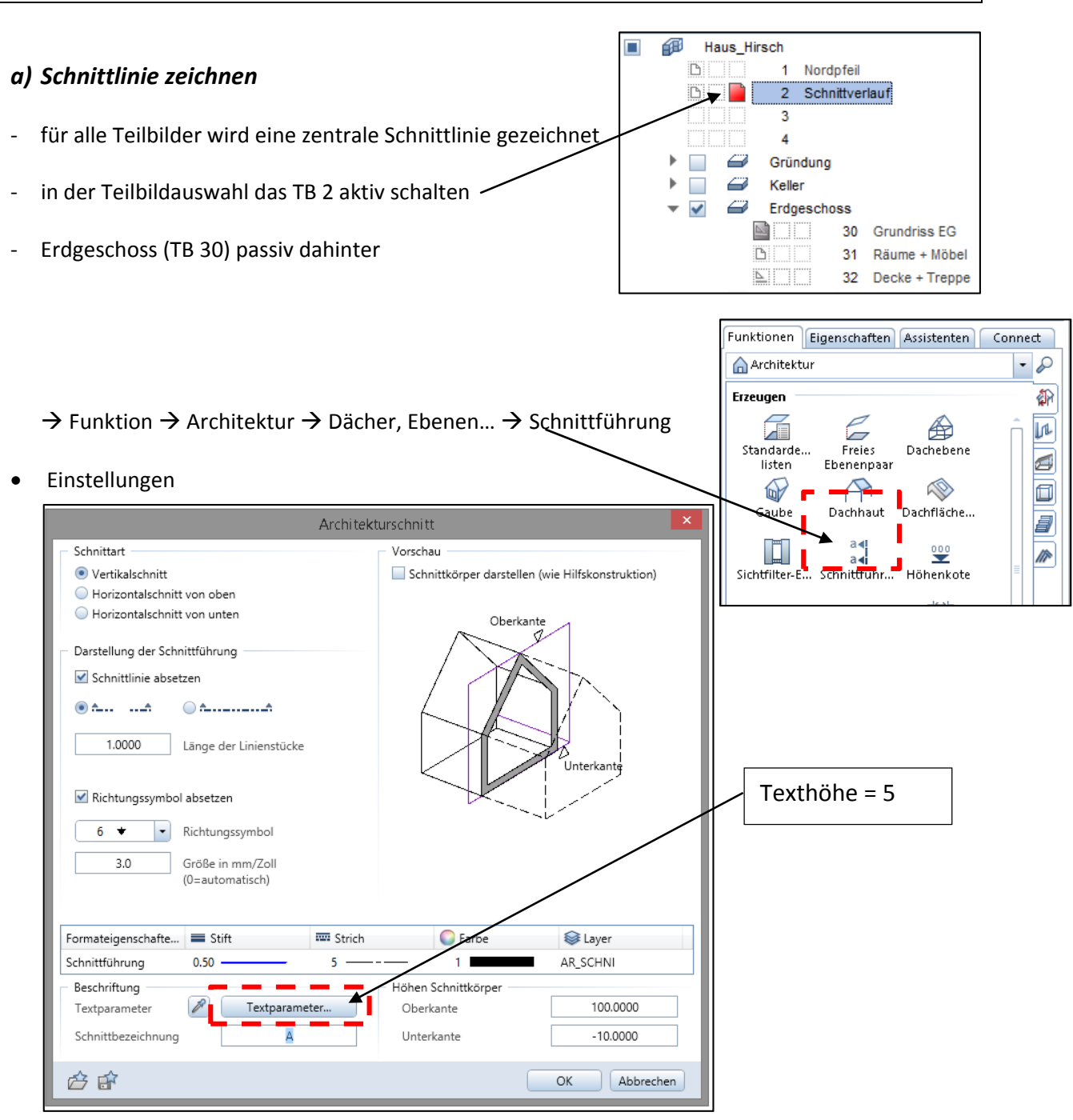

Schnittführung setzen:

- ‐ es wird eine ockerfarbene Linie gezeichnet nur in X‐Richtung
- ‐ ca. 1 m von äußerer Maßlinie
- ‐ mittig im Flur zwischen
- Tiefe Blickrichtung  $\rightarrow$  bis kurz hinter die Treppe (nach oben)
- Schnittbezeichnung  $\rightarrow$  A

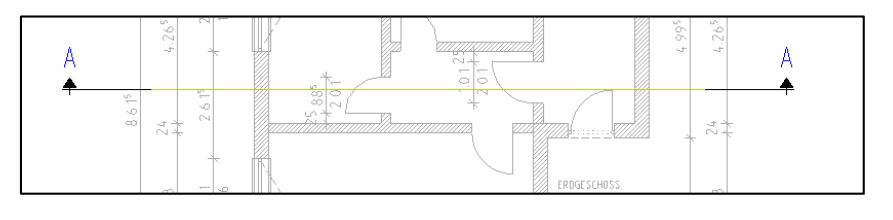

### *b) Schnitt generieren*

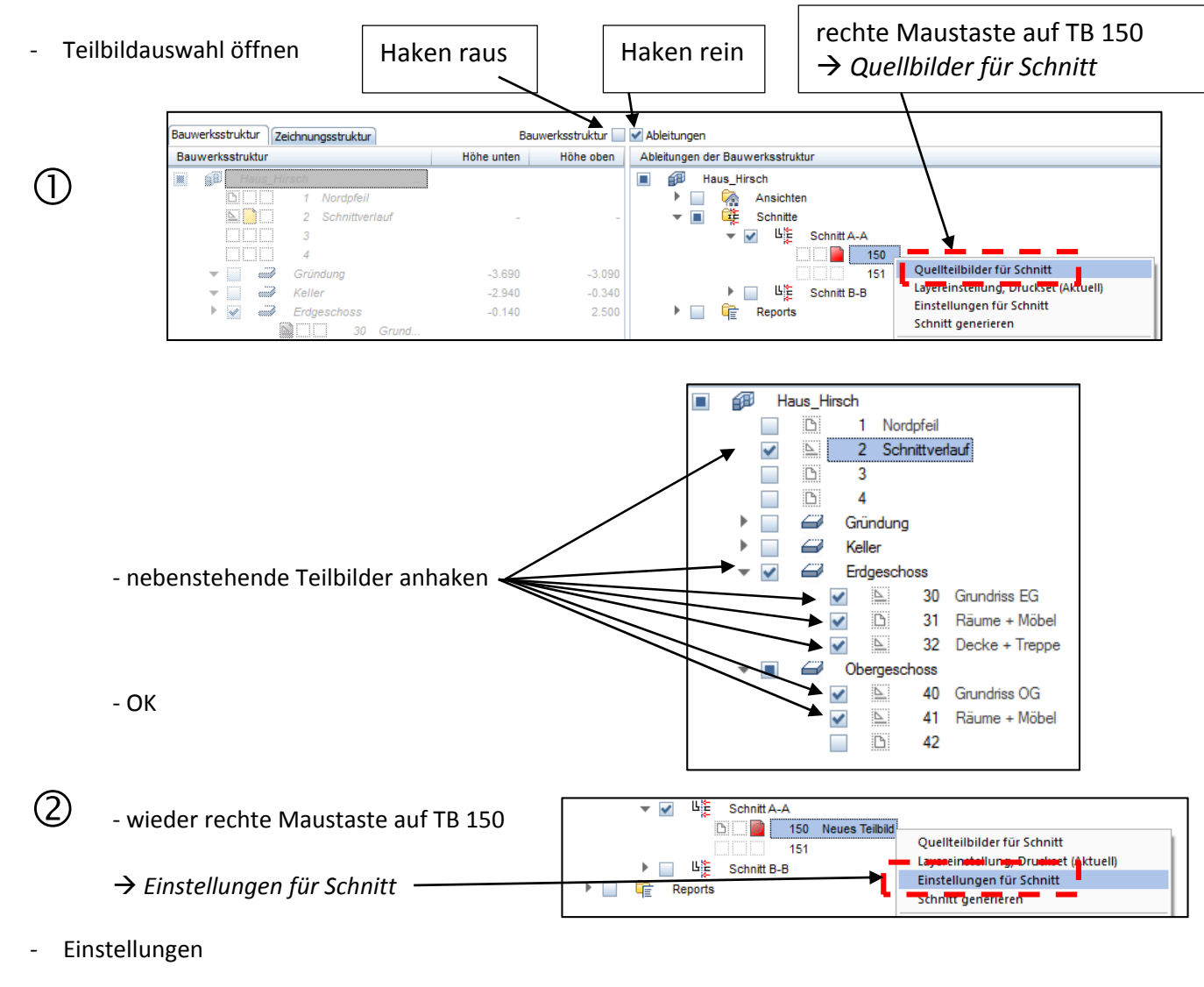

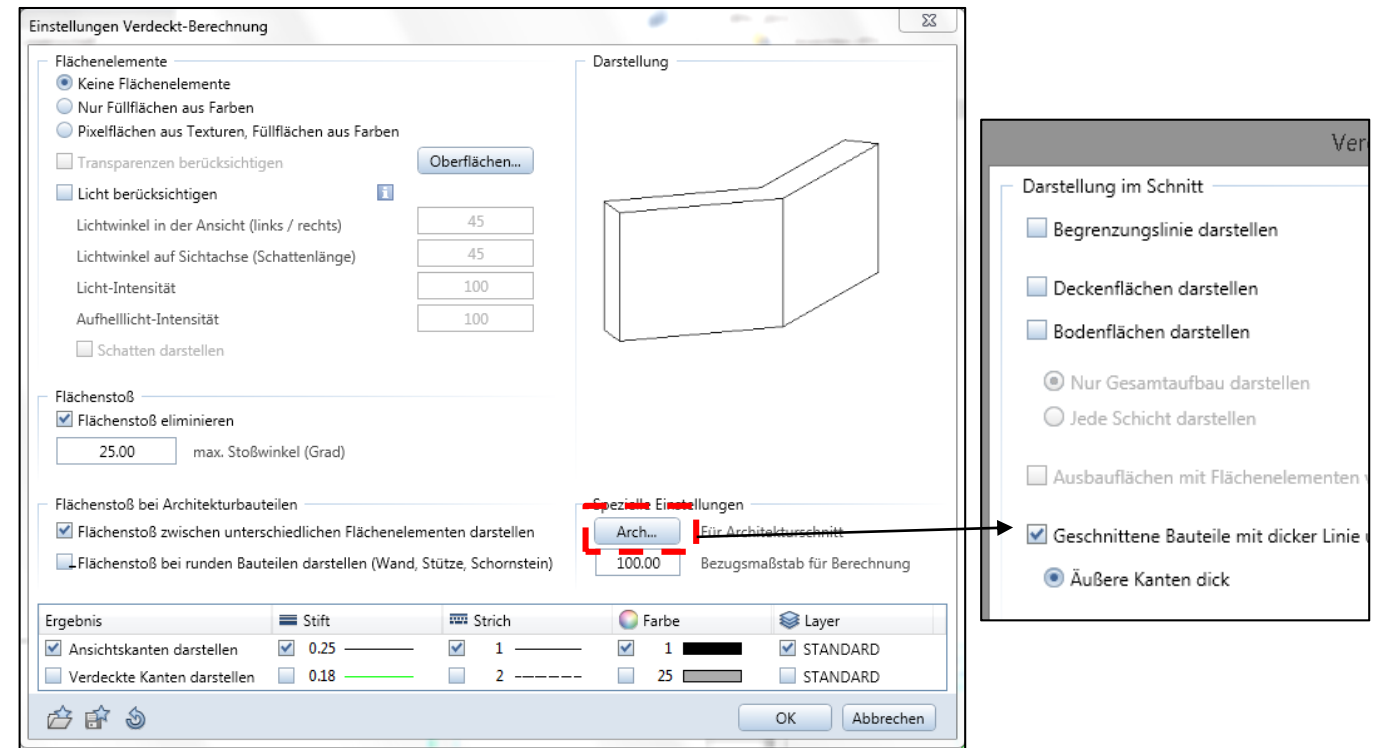

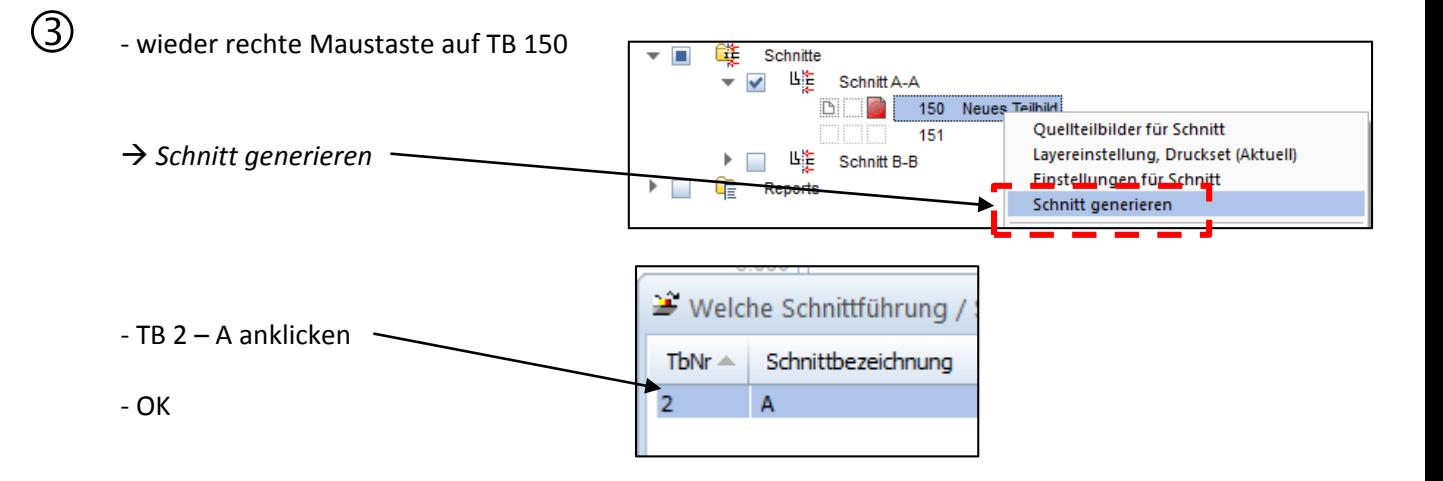

### *c) Schnitt nachbearbeiten*

- ‐ das Teilbild 150 aufrufen
- ‐ den Schnitt folgendermaßen nachbearbeiten

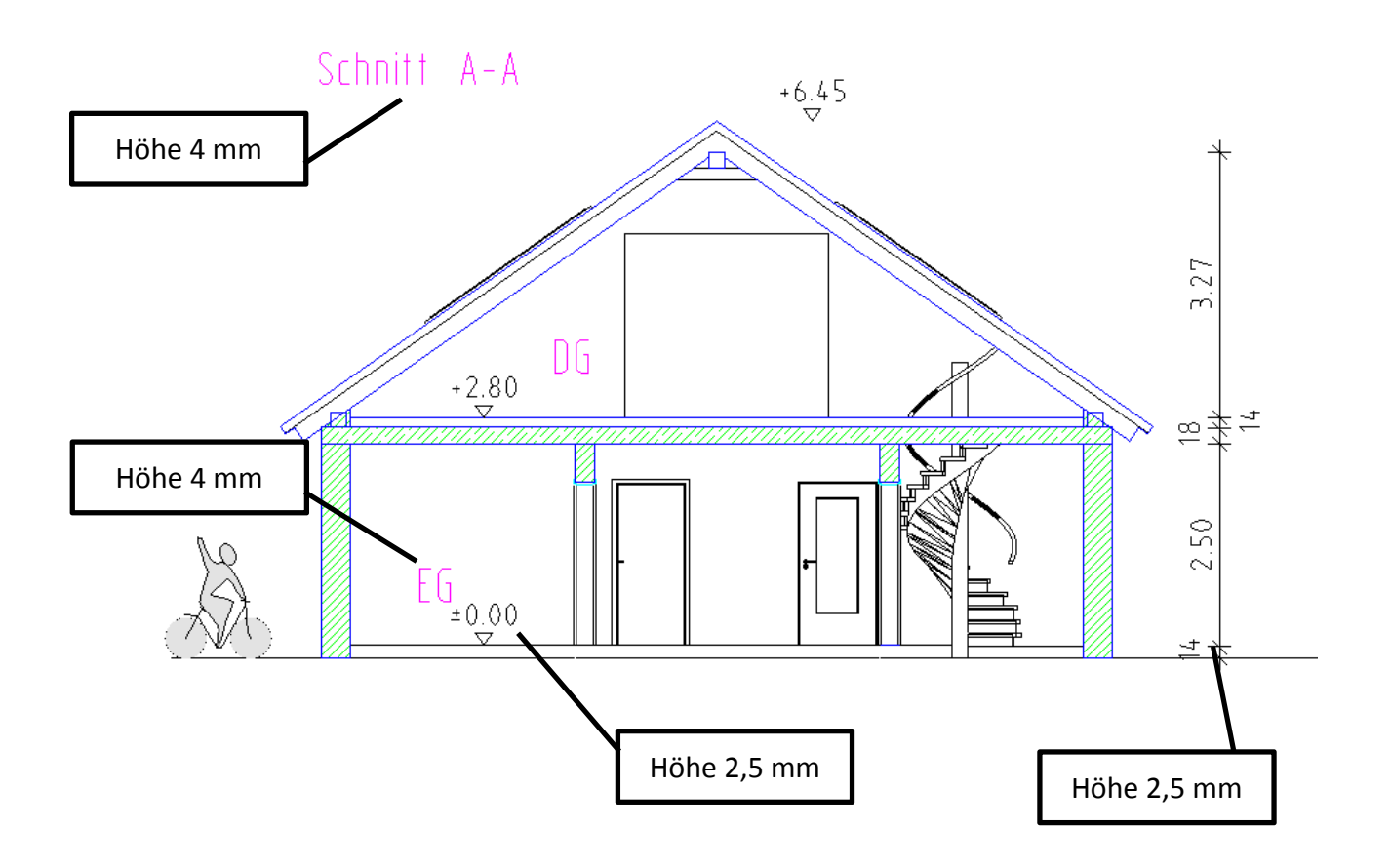

أأأمر

# **Übung 19 – Ansichten / Isometrie**

### **Aufgabe**

### *a) Ansicht 1 ‐ Nord*

‐ die Ansichten erstellt man ähnlich wie Schnitte

‐ TB auswählen

‐ Einstellungen für Ansichten

 $\overline{\mathbf{D}}$  - TB 100 aktiv schalten

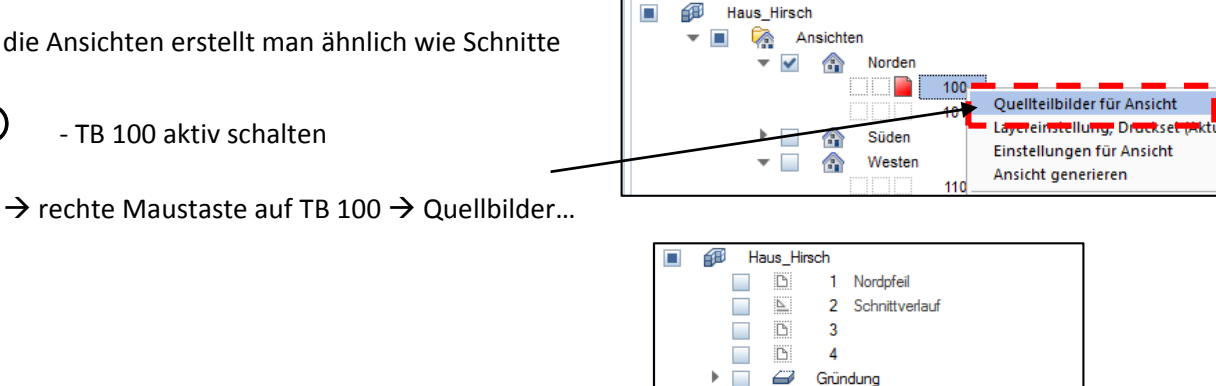

Frdgeschoss

 $\left\vert \sum\right\rangle$  $\checkmark$ 

 $\overline{\mathbb{P}}$  $\checkmark$  $\overline{\underline{\mathbb{P}}}$ 

 $110$ 

Obergeschoss  $40<sup>1</sup>$ 

 $\checkmark$ ⊵  $\checkmark$  $\overline{\mathbb{D}}$ 

 $\checkmark$  $\overline{\mathbb{D}}$  $\overline{\phantom{a}}$ 

Wester

 $\sim$ € 30

41

42

Grundriss EG

Grundriss OG

Räume + Möbel

Einstellungen für Ansicht

 $\overline{\phantom{a}}$ 

Ansicht geneneren

31 Räume + Möbel 32 Decke + Treppe

← Ableitungen

 $\mathbf{r}$ 

 $\overline{\phantom{a}}$  $\overline{\phantom{a}}$  $\checkmark$   $\overline{\mathcal{L}}$ Keller

Ableitungen der Bauwerksstruktur

 ‐ wieder rechte Maustaste auf TB <sup>100</sup> Ansichten П û. G **Norden**  $\checkmark$  $\overline{\phantom{a}}$ **DIG** 100 Neues Teilbild Quellteilbilder für Ansicht 101 Layereinstellung Druckset (Aktuell) Süden ⋒

**Einstellungen** 

 $-x$ Einstellungen Verdeckt-Berechnung Elächenelemente Darstellung ● Keine Flächenelemente ◯ Nur Füllflächen aus Farben Dixelflächen aus Texturen, Füllflächen aus Farben Transparenzen berücksichtigen Oberflächen... Licht berücksichtigen  $\mathbf i$  $\overline{45}$ Lichtwinkel in der Ansicht (links / rechts) Lichtwinkel auf Sichtachse (Schattenlänge) 45 100 Licht-Intensität Aufhelllicht-Intensität  $100$ Schatten darstellen Flächenstoß ✔ Flächenstoß eliminieren 25.00 max. Stoßwinkel (Grad) Elächenstoß bei Architekturbauteilen Spezielle Finstellungen Elächenstoß zwischen unterschiedlichen Flächenelementen darstellen Arch... Für Architekturschnitt Flächenstoß bei runden Bauteilen darstellen (Wand, Stütze, Schornstein) 100.00 Bezugsmaßstab für Berechnung  $\equiv$  Stift **RW Strich C** Farbe Layer Eraebnis Ansichtskanten darstellen  $\vee$  0.25  $\checkmark$  $\overline{1}$  $\checkmark$  $\mathbf 1$ STANDARD STANDARD  $\Box$  0.18  $\blacksquare$ Verdeckte Kanten darstellen  $\mathcal{C}^{\mathcal{A}}$  $2$  ------ $25$ 白白色 Abbrechen  $\alpha$ 

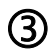

# ‐ wieder rechte Maustaste auf TB <sup>100</sup>

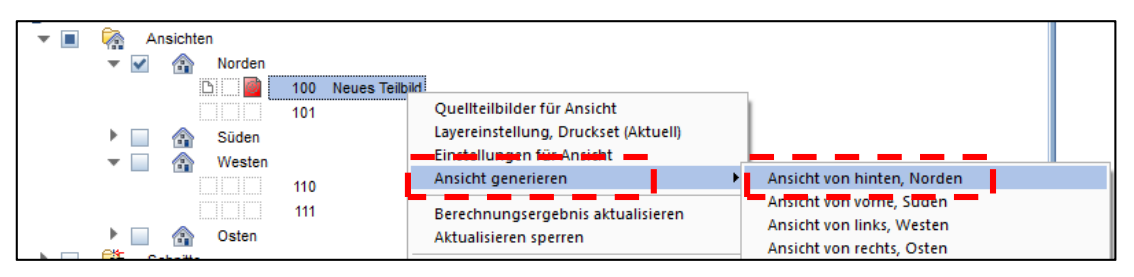

 $\rightarrow$  Ansicht generieren  $\rightarrow$  Ansicht von hinten, Norden

- ‐ Teilbild 100 öffnen
- ‐ Ansicht nachbearbeiten

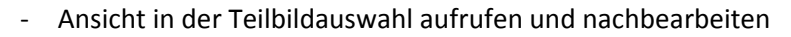

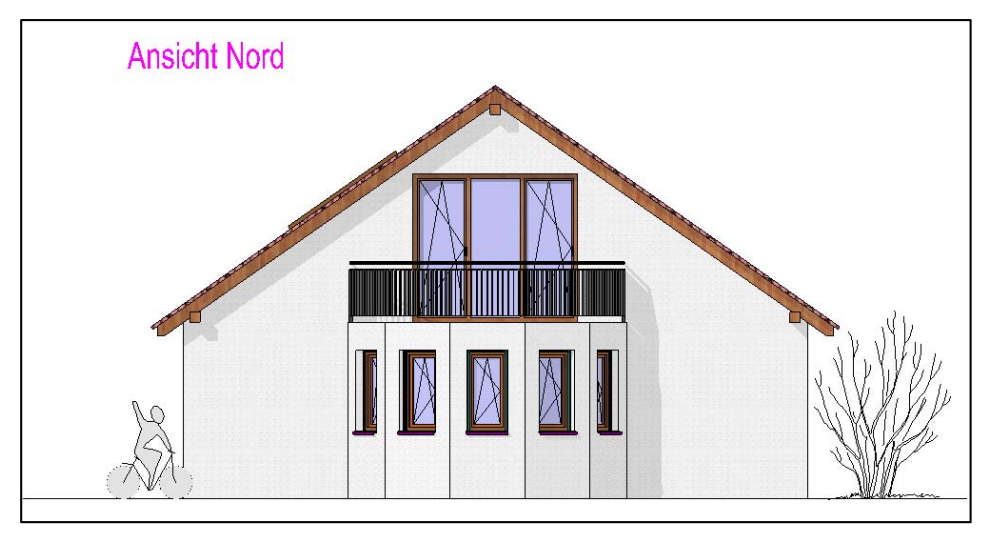

*b) Ansicht 2 ‐ West (gleiche Vorgehensweise)*

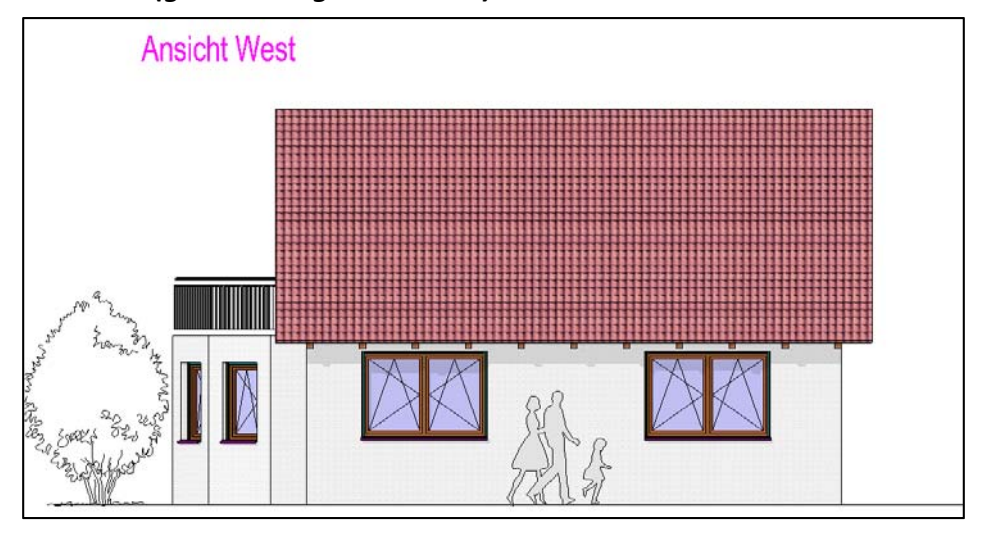

# Wer Kraft hat, kann noch eine Isometrie erstellen.

# **Übung 20 – Planzusammenstellung**

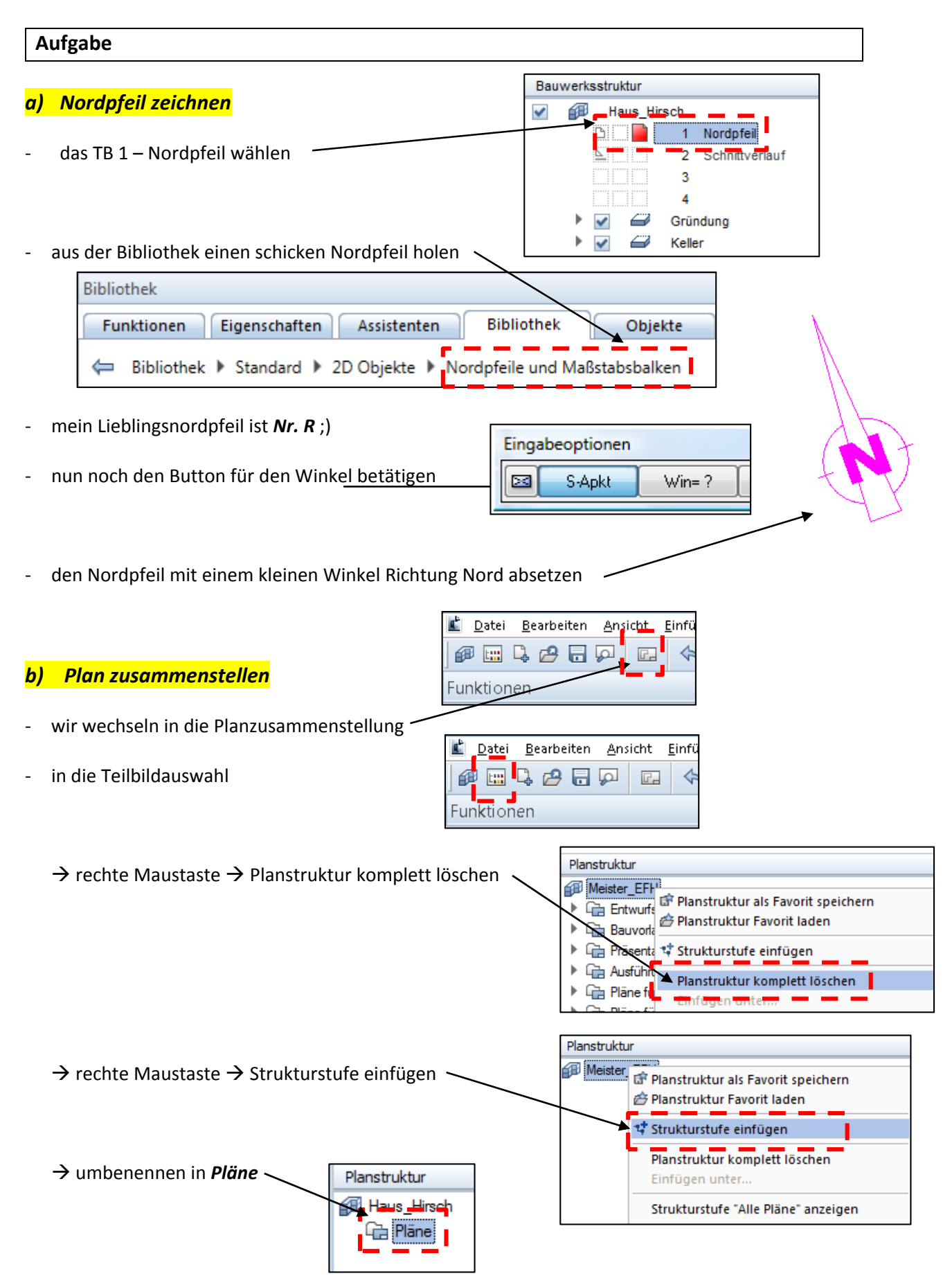

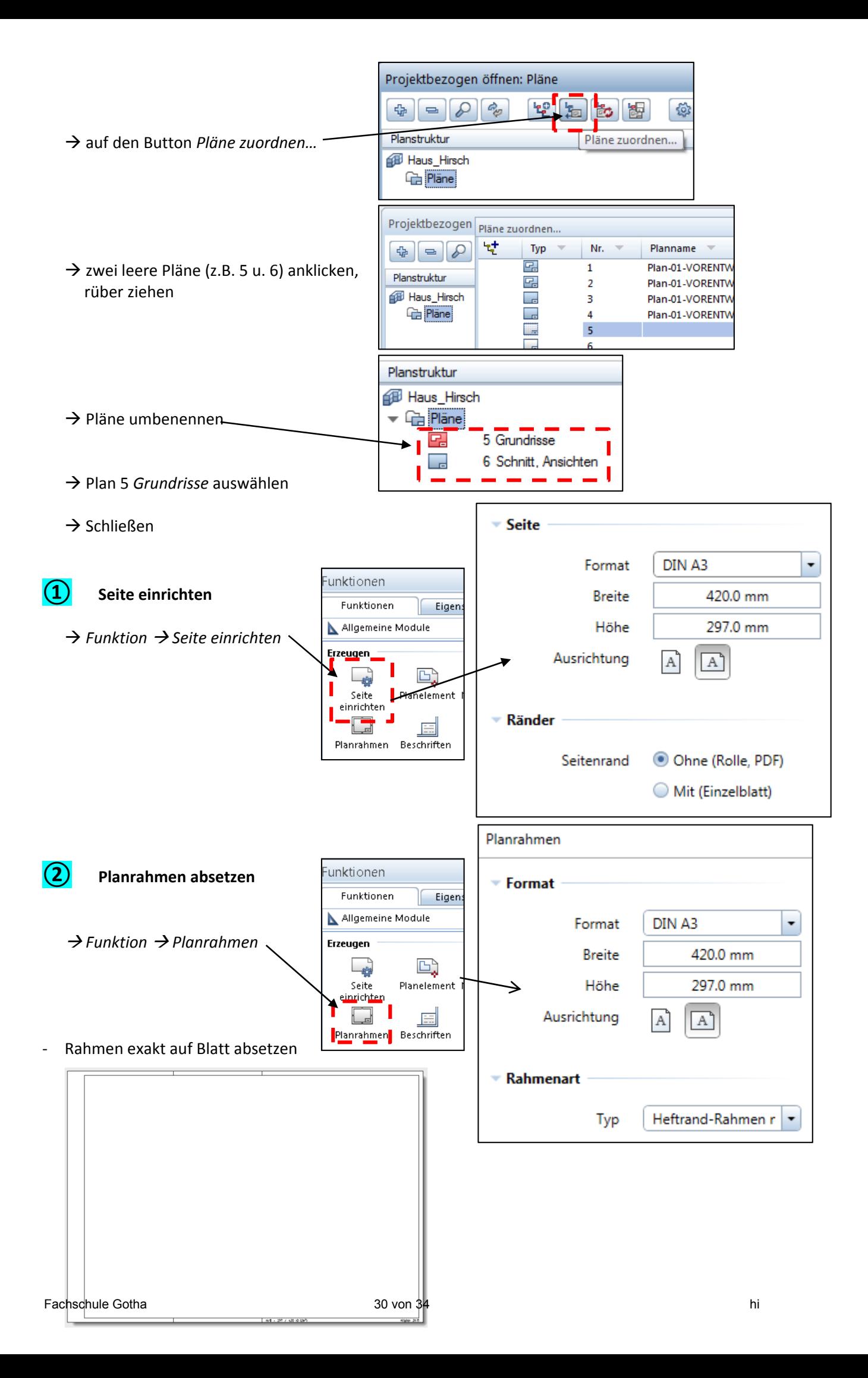

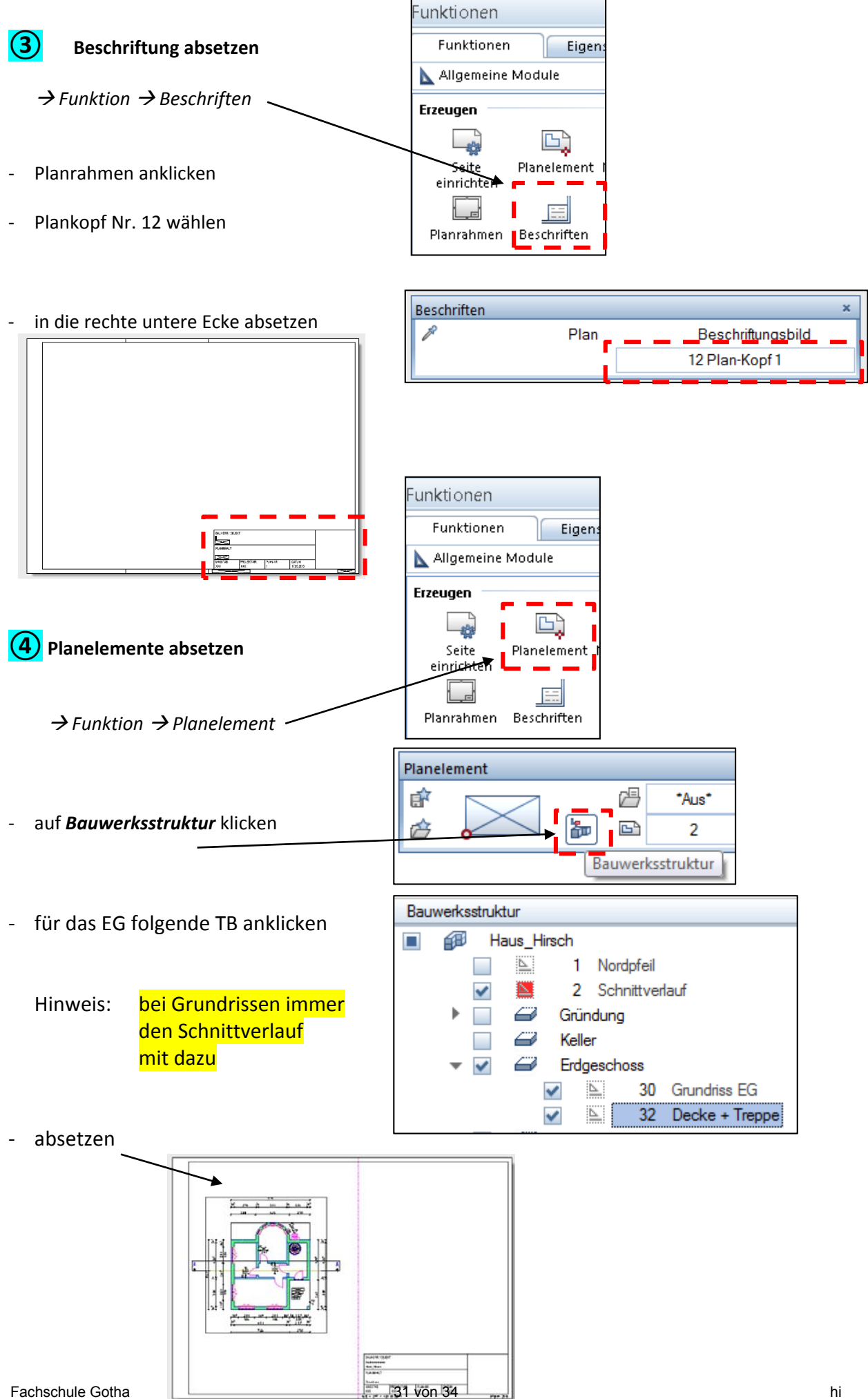

‐ Grundriss Obergeschoss absetzen

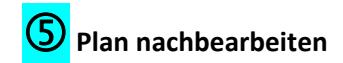

### *1) Ausrichten*

‐ die Grundrisse müssen auf einer Linie sein

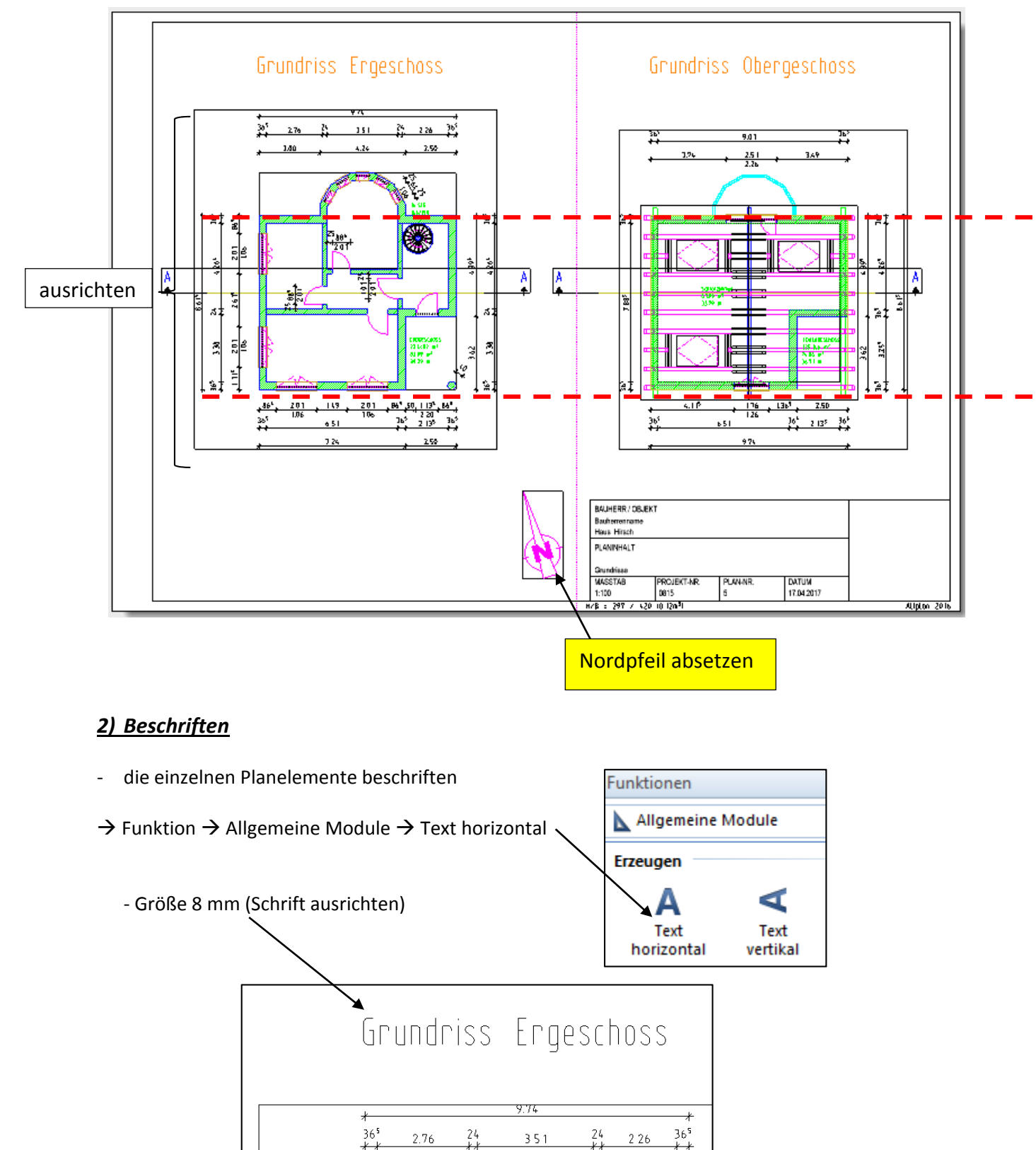

 $4.24$ 

 $2.50$ 

 $3.00$ 

### *3) Schriftfeld / Stempelfeld bearbeiten*

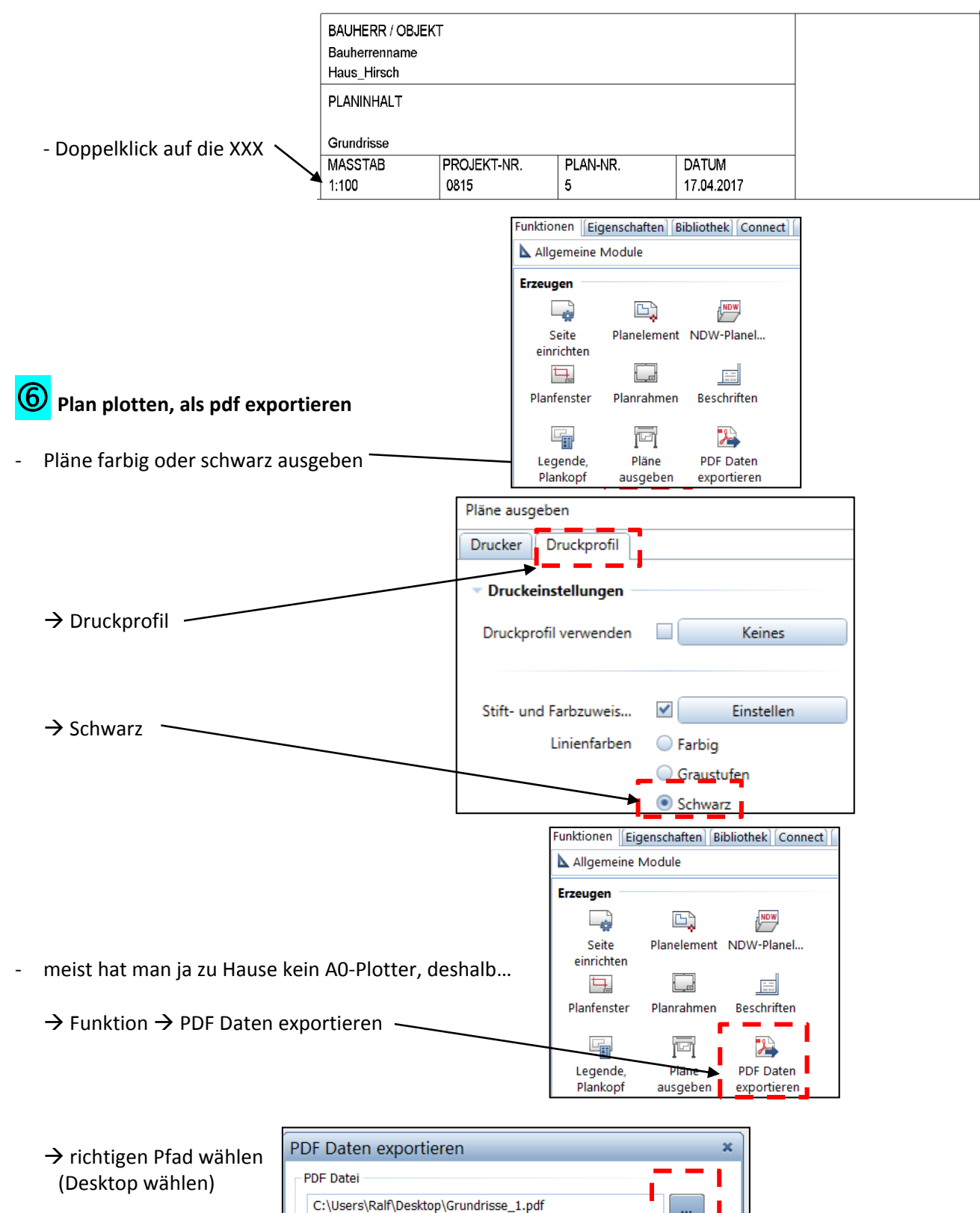

 $\rightarrow$  dann unten auf OK

Lesezeichen hinzufügen:

Grundrisse\_1

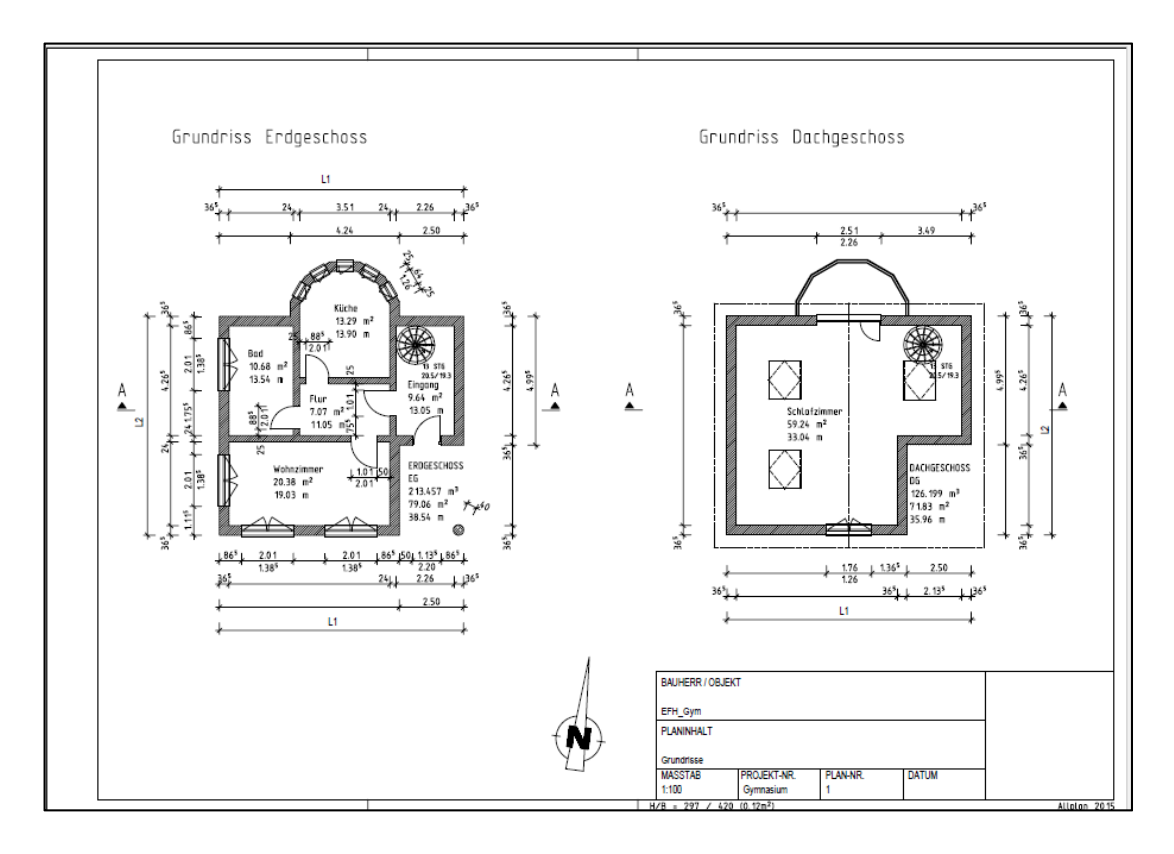

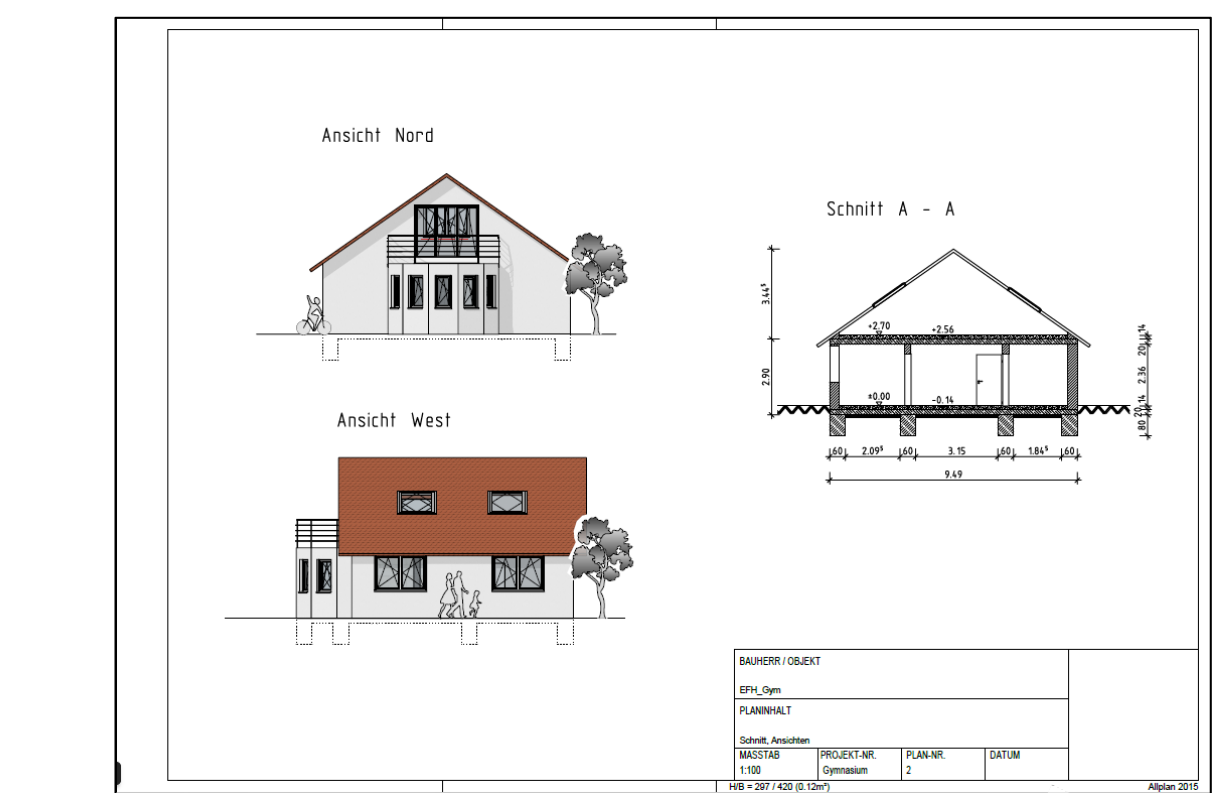

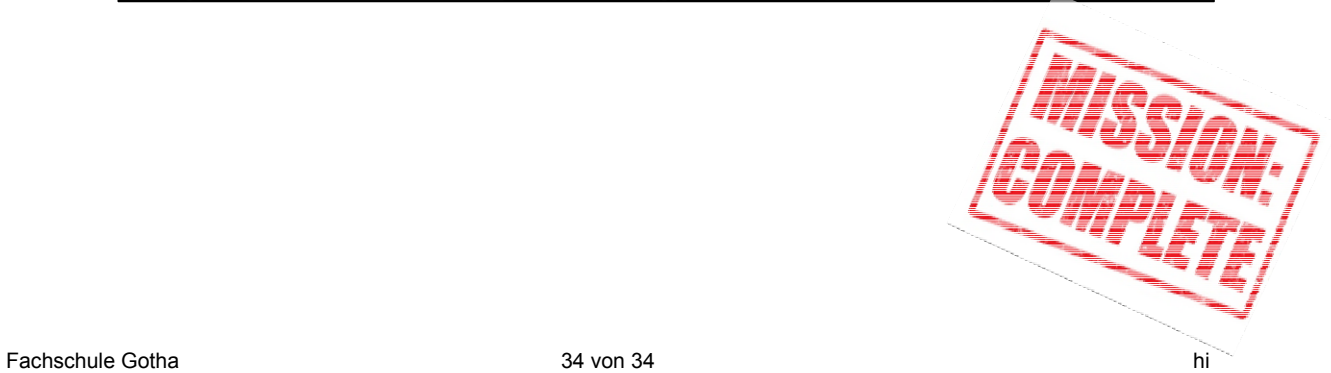